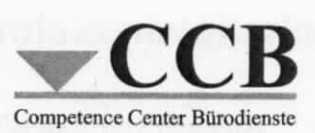

# Anwenderhandbuch DOMEA® WinDesk

Version 4.5 SP 8

# Anhang für Bürosachbearbeiter/innen (BSB)

Stand Juni 2012

# lnhaltsverzeichnis

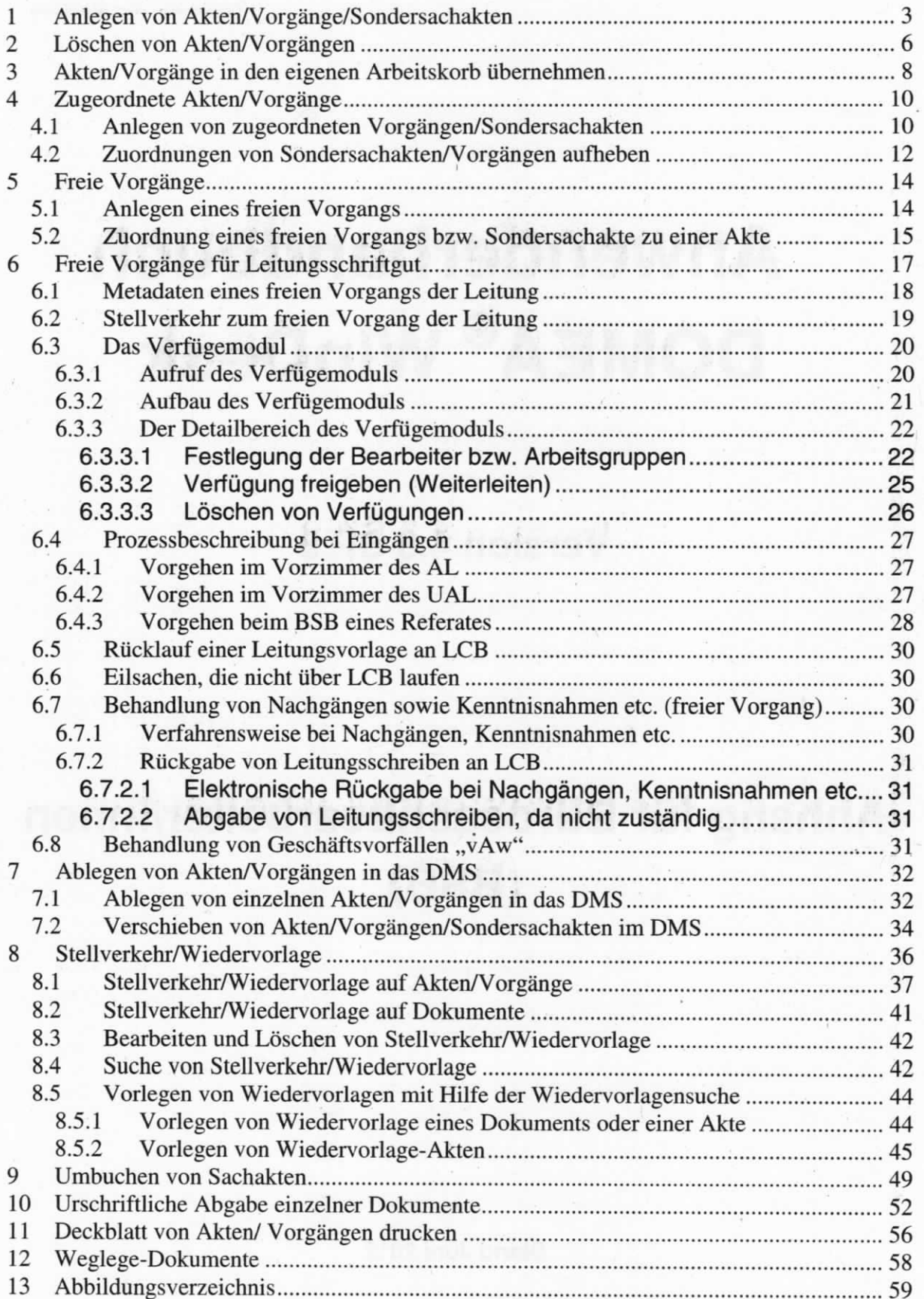

# 1 Anlegen von Akten/Vorgänge/Sondersachakten

Das Anlegen von Akten, Vorgängen und Sondersachakten ist nur im eigenen Arbeitskorb möglich.

Über das Kontextmenü (alternativ: Menü "Anlegen"  $\rightarrow$  "Akte/Vorgang") öffnet sich das Fenster "Akte/Vorgang anlegen".

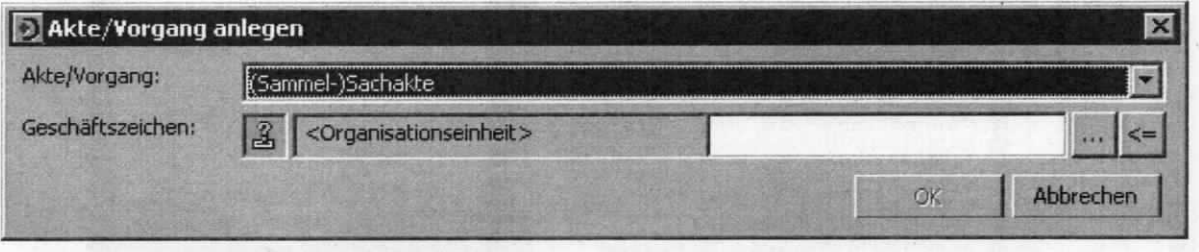

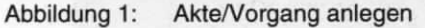

Im oberen Auswahlfeld "Akte/Vorgang" wird (Sammel-)Sachakte ausgewählt. Im unteren Auswahlfeld "Geschäftszeichen" wird zunächst das Referat direkt eingetragen bzw. über den

Button **issue das Referat aus der Organisationsstruktur gewählt**. Mit dem Button = können diese Eingaben zurückgesetzt werden.

Nachdem der Button betätigt wurde, wird die Organisationsstruktur des BMF dargestellt. Nach der Auswahl der untersten Ebene erfolgt die Bestätigung mit dem Button "OK".

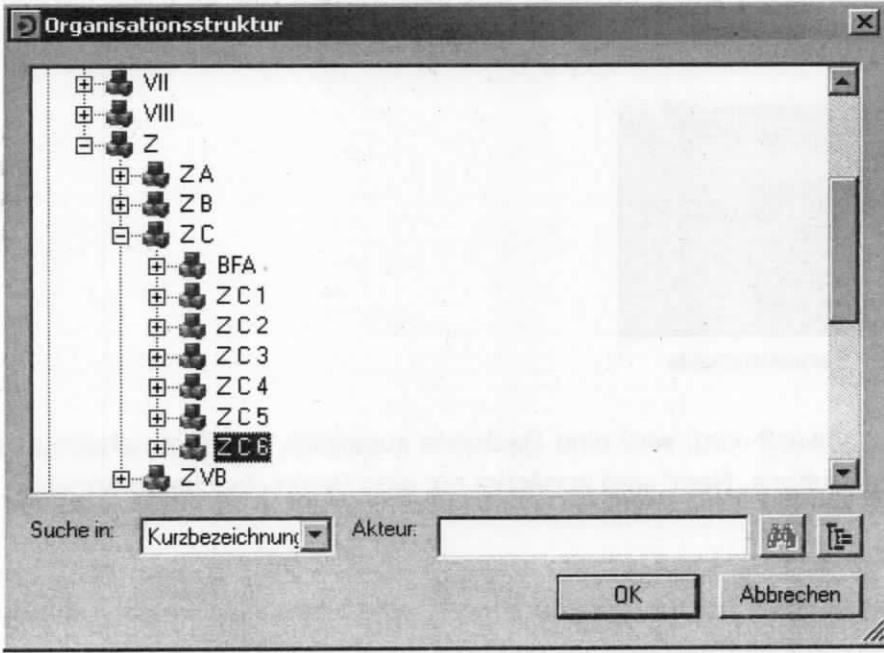

Abbildung 2: Organisationsstruktur

Danach wird auf gleiche Weise das Aktenzeichen direkt eingetragen bzw. über den Button

i:: Jaus den in DOMEA® WinDesk hinterlegten Aktenplan ausgewählt und mit dem Button "OK" bestätigt.

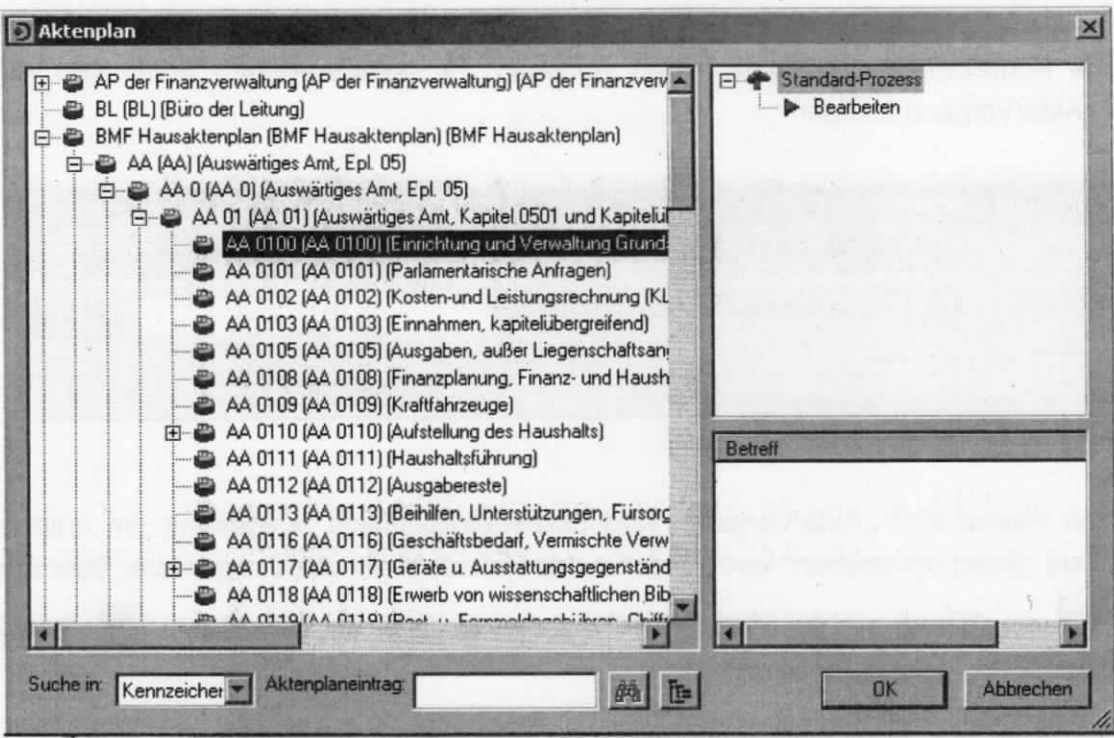

Abbildung 3: Auswählen des Aktenzeichens

Bei Erstanlage eines Aktenzeichens muss zunächst eine Sammelsachakte angelegt werden. Es erfolgt die folgende Abfrage. .

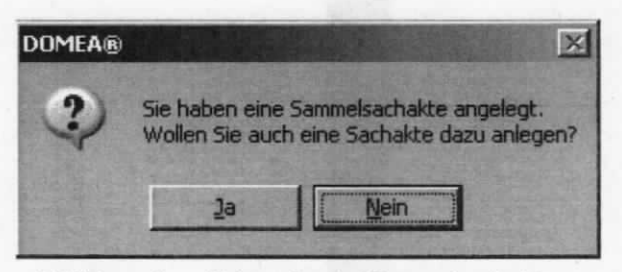

Abbildung 4: Abfragefenster Sammelsachakte

Wenn der Button "Ja" ausgewählt wird, wird eine Sachakte zusätzlich zur Sammelsachakte angelegt. Bei Auswahl des Buttons "Nein" wird zunächst nur eine Sammelsachakte angelegt.

Pro Aktenzeichen kann nur eine Sammelsachakte angelegt werden. Falls zu dem Aktenzeichen LIMA-Akten vorhanden sind, gibt es zusätzlich noch eine Sammelsachakte in LIMA. Diese ist an der Beschriftung mit Großbuchstaben und dem Zusatz (LIMA) zu erkennen.

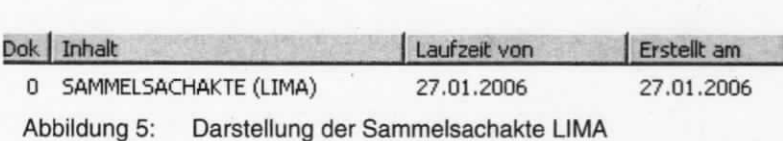

Folgende Aufforderung wird mit dem Button "OK" bestätigt.

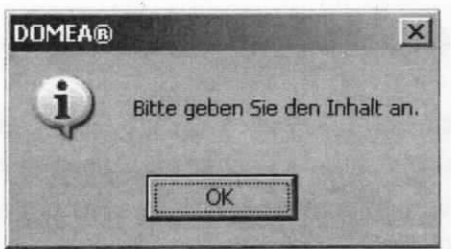

Abbildung 6: Bestätigung "Inhalt angeben"

Darauf folgend öffnet sich das Metadatenfenster der (Sammel-)Sachakte, welche nach dem Vervollständigen der Daten mit dem Button "OK" bestätigt oder mit dem Button "Abbrechen" geschlossen werden kann.

#### Hinweis:

Die Metadaten einer Akte sind immer vollständig auszufüllen.

#### Löschen von Akten/Vorgängen  $\mathbf{2}$

Akten und Vorgänge können grundsätzlich nur durch den zuständigen BSB gelöscht werden.

Die zu löschende Akte ist in den eigenen Arbeitskorb zu übernehmen. Dort ist über das Kontextmenü die Funktion "In den Papierkorb verschieben" zum Löschen auszuwählen (alternativ: Menü "Akte/Vorgang" → "In den Papierkorb verschieben"). Die Akte wird dann nach einer Sicherheitsabfrage in den CCB-Papierkorb (nicht in den eigenen Papierkorb) verschoben. Es erfolgt kein Hinweis, dass sich im zu löschenden Element eventuell noch Dokumente befinden.

#### Hinweise:

- Freie Vorgänge können auch durch den Ersteller gelöscht werden.  $\bullet$
- Sammelsachakten können nur vom CCB gelöscht werden, dies ist per E-Mail an CCB@bmf.bund.de zu beantragen. Ein Wiederherstellen von gelöschten Akten ist nur durch das CCB möglich. Diese Möglichkeit besteht jedoch nicht mehr, wenn das Referat zwischenzeitlich umgebucht wurde oder das endgültige Löschen durch das CCB vorgenommen wurde. Die im CCB-Papierkorb befindlichen Akten/Vorgänge werden nach mehreren Monaten in Absprache mit dem Referat endgültig gelöscht oder wiederhergestellt.

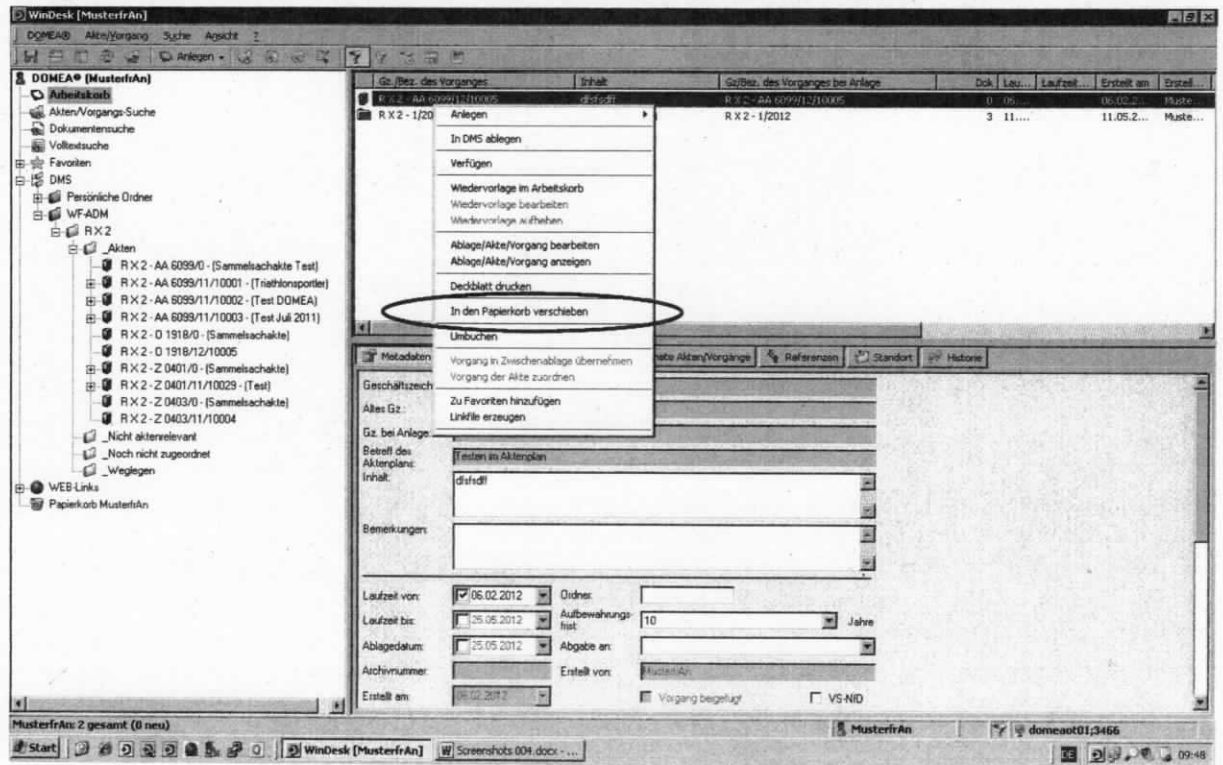

Abbildung 7: Kontextmenü "In den Papierkorb verschieben" im Arbeitskorb

Bei Bestätigung mit dem Button "Ja" im nachfolgenden Abfragefenster wird die Akte an die gewünschte Position in der DMS-Ansicht verschoben. Der Button "Nein" bewirkt einen Abbruch des Verschiebens.

Enthält die zu löschende Akte noch Vorgänge oder Sondersachakten, dann ist ein Löschen nicht direkt möglich.

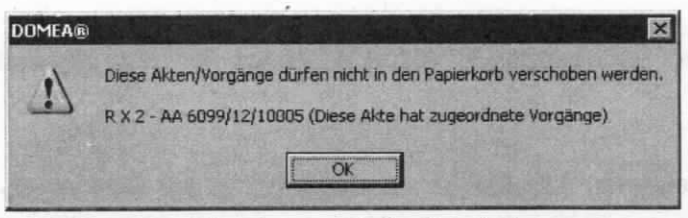

Abbildung 8: Hinweisfenster beim Akte löschen

ln diesen Fällen müssen die Vorgänge bzw. Sondersachakten einzeln in den Arbeitskorb übernommen und gelöscht werden. Erst danach ist das Löschen der ursprünglichen Hauptakte möglich.

# 3 Akten/Vorgänge in den eigenen Arbeitskorb übernehmen

Für einige Bearbeitungszwecke ist es unumgänglich, Akten/Vorgänge in den eigenen Arbeitskorb zu übernehmen.

Dies erfolgt über das Kontextmenü "In eigenen Arbeitskorb übernehmen" in der Suchergebnisliste der "Akte/Vorgangs-Suche" oder der DMS (alternativ: über das Menü "DMS-Ablage"  $\rightarrow$  "In eigenen Arbeitskorb übernehmen").

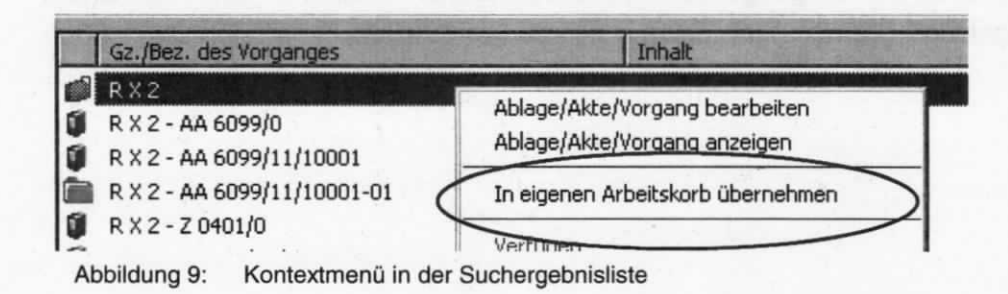

Befindet sich eine Akte im eigenen Arbeitskorb, wird diese im DMS mit einem kleinen schwarzen Pfeil rechts oben markiert:

Nach erfolgter Übemahme in den eigenen Arbeitskorb muss in den Navigationsbereich Arbeitskorb" rechts gewechselt werden. Über das Kontextmenü der markierten Akte im Arbeitskorb werden die möglichen Funktionen erreicht.

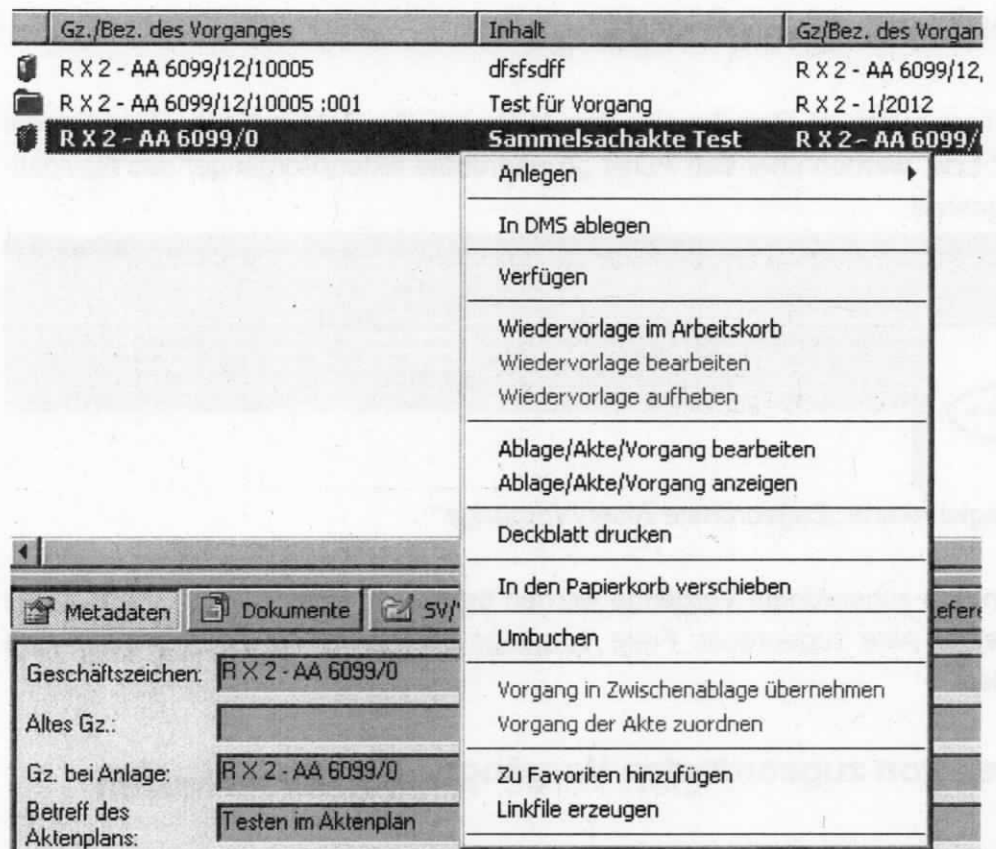

Abbildung 10: Kontextmenü des Arbeitskorbes

ln den eigenen Arbeitskorb können nur Akten übernommen werden, die sich im DMS und in keinem anderen Arbeitskorb befinden.

#### Hinweise:

- Einzelne Dokumente können nicht in einen Arbeitskorb übernommen werden.
- Es dürfen keine Akten/Vorgänge im Arbeitskorb verbleiben, da sie für die Dauer des Verbleibs im Arbeitskorb von den übrigen Zugriffsberechtigten nur einsehbar und nicht bearbeitbar sind.

# 4 Zugeordnete Akten/Vorgänge

Zuordnungen befinden sich im Detailbereich von Akten auf der Registerkarte "Zugeordnete Akten/Vorgänge" bzw. werden über den Punkt "Zugeordnete Akten/Vorgänge" des Navigationsbereichs dargestellt.

| Sammel-)Sachakte - > R X 2 - AA 6099/12/10005 |                      |                                                                   |         |      |              |               |       |                |          |                       |                 |        |
|-----------------------------------------------|----------------------|-------------------------------------------------------------------|---------|------|--------------|---------------|-------|----------------|----------|-----------------------|-----------------|--------|
| Ansicht<br>Akte/Vorgang                       |                      |                                                                   |         |      |              |               |       |                |          |                       |                 |        |
| <b>D</b><br>$\mathbb{F}$                      |                      |                                                                   |         |      |              |               |       |                |          |                       |                 |        |
| <b>DR</b><br>X 2 - AA 6099/12/10005           |                      | or Metadaten   Dokumente   B SV/WV   @ Zugeordnete Akten/Vorgänge |         |      |              |               |       |                |          | Referenzen   Standort | <b>Historie</b> |        |
| Dokumente (0)                                 | Gz/Bez des Vorganges |                                                                   | Inhalt  | Gz/B | <b>CARGO</b> | <b>MOULES</b> | Lautz | <b>Erstell</b> | Erstell. | Altes                 | Betref.         | Aufbe. |
| (⊞ ∿<br>Zugeordnete Akten/Vorgänge (1)        |                      | R X 2 - AA 6099/12/10005:001                                      | Test I. | RX2  |              | 3 11.05       |       | 11.05          | Muste.   |                       | Teste.          | 10     |
| Referenzen<br><b>BU</b> Historie              |                      |                                                                   |         |      |              |               |       |                |          |                       |                 |        |

Abbildung 11: Registerkarte "Zugeordnete Akten/Vorgänge"

Sondersachakten und zugeordnete Vorgänge werden bereits zu einer Akte angelegt. Diese sind also stets einer Akte zugeordnet. Freie Vorgänge können im Nachhinein einer Akte zugeordnet werden.

## 4.1 Anlegen von zugeordneten vorgängen/Sondersachakten

Ein zugeordneter Vorgang bzw. eine Sondersachakte wird als Unterteilung einer Sachakte angelegt. Diese kann also nur zu bereits existierenden Sachakten angelegt werden (analog für Sondersachakten).

Zum Anlegen des zugeordneten Vorgangs/der Sondersachakte muss sich die entsprechende Sachakte im eigenen Arbeitskorb befinden.

Über das Kontextmenü "Anlegen"  $\rightarrow$  "Vorgang/Sondersachakte zu Akte" bei der markierten Akte im eigenen Arbeitskorb (alternativ: Menü "Anlegen" → "Vorgang/Sondersachakte zu Akte") erfolgt die Auswahl "Vorgang" bzw. "Sondersachakte" im Auswahlfenster "Prozessinstanztyp auswählen".

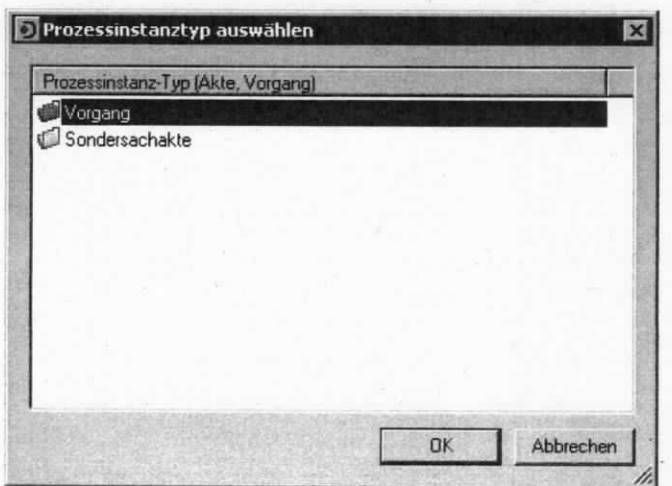

Abbildung 12: Prozessinstanztyp auswählen

Es öffnet sich ein Fenster mit dem Navigations- und Detailbereich der angelegten Vorgang/Sondersachakte.

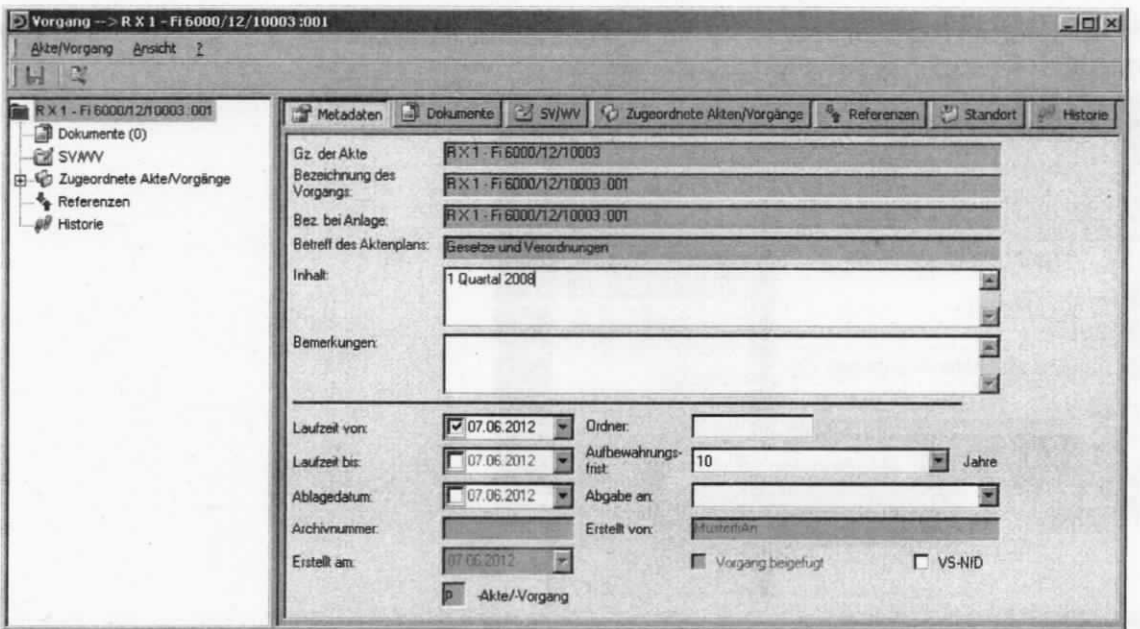

Abbildung 13: Navigations- und Detailbereich eines Vorgangs

Mit Ausnahme der Felder "Gz. der Akte", "Bezeichnung des Vorgangs" und "Bez. bei Anlage" entspricht der Navigations- und Detailbereich eines Vorgangs/einer Sondersachakte dem einer Sachakte.

Die Bezeichnung des zugeordneten Vorgangs wird aus dem Geschäftszeichen der übergeordneten Sachakte gebildet und durch eine dreistellige Nummerierung hinter dem Geschäftszeichen ergänzt.

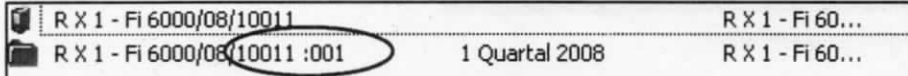

Abbildung 14: Bezeichnung des zugeordneten Vorgangs

Die Bezeichnung der zugeordneten Sondersachakte wird aus dem Geschäftszeichen der übergeordneten Sachakte gebildet und mit einem Bindestrich, sowie bei klassifizierten Sondersachakten einer römischen Ziffer bzw. bei nichtklassifizierten Sondersachakten durch eine zweistellige Nummerierung ergänzt. Die Nummerierung ist Bestandteil des Geschäftszeichens.

 $\overline{\bigoplus_{i=1}^n R \times 1}$  - Fi 6000/08/10007 - [Allgemeine Gesetze]<br> $R \times 1$  - Fi 6000/08/10007-01 - [3 ammlung von Urkunden]

Abbildung 15: Bezeichnung einer nichtklassifizierten Sondersachakte

Nach Ergänzen und Speichern der Daten (z. 8. lnhalt, Laufzeit von: ...) kann dieses Fenster geschlossen werden.

#### $4.2$ Zuordnungen von Sondersachakten/Vorgängen aufheben

Die Akte und die entsprechende Sondersachakte/der Vorgang, bei der die Zuordnung zu lösen ist, müssen sich im Arbeitskorb befinden. Die Akte wird in Bearbeitung genommen. In der Navigationsleiste werden (über +) die zugeordneten Akten/Vorgang angezeigt. Über das Kontextmenü lässt sich die Zuordnung aufheben.

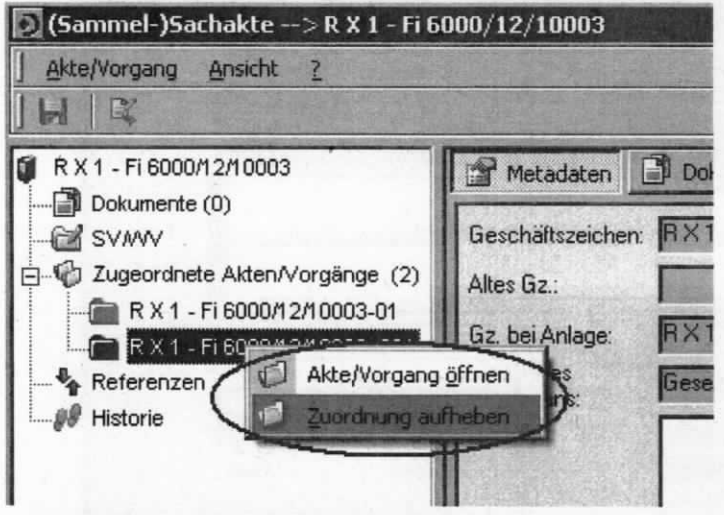

Abbildung 16: Funktion "Zuordnung aufheben"

Zur Sicherheit erfolgt eine mit dem Button "Ja" zu bestätigende Abfrage, ob diese Aktivität wirklich gewünscht ist. (Der Button "Nein" bewirkt einen Abbruch der Zuordnungsaufhebung.)

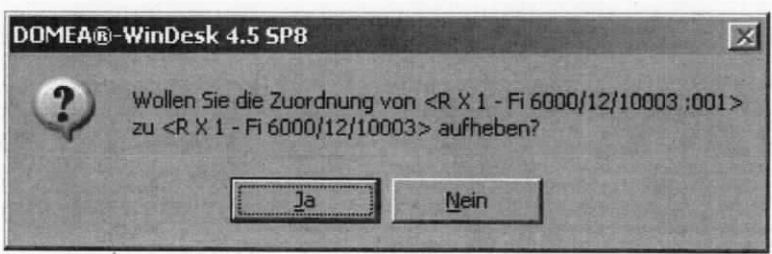

Abbildung 17: Abfrage "Zuordnung aufheben"

Dieser ehemals zugeordnete Vorgang ist nun zu einem freien Vorgang geworden und kann neu zugeordnet werden.

Bei der Zuordnungslösung einer Sondersachakte von der Hauptakte ändert sich außer der gelösten Zuordnung (es bleibt eine Sondersachakte) und dem Namen (der Name wird nach der Zeichenbildungsregel für freie Vorgänge neu gebildet) nichts.

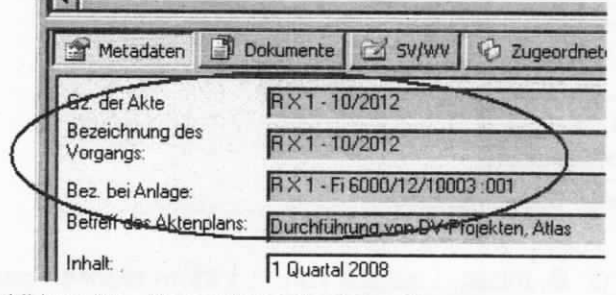

Abbildung 18: Neuer Name des freien Vorgangs

Diese kann nun - genau wie die freien Vorgänge - auf eine neue im Arbeitskorb befindliche Akte gezogen und dadurch neu zugeordnet werden. Der Bezug zur Quellakte ist nur noch im Feld "Bez. bei Anlage" (bei dem freien Vorgang) bzw. im Feld "Gz. bei Anlage" (bei der Sondersachakte) im Detailbereich der Registerkarte "Metadaten" zu erkennen.

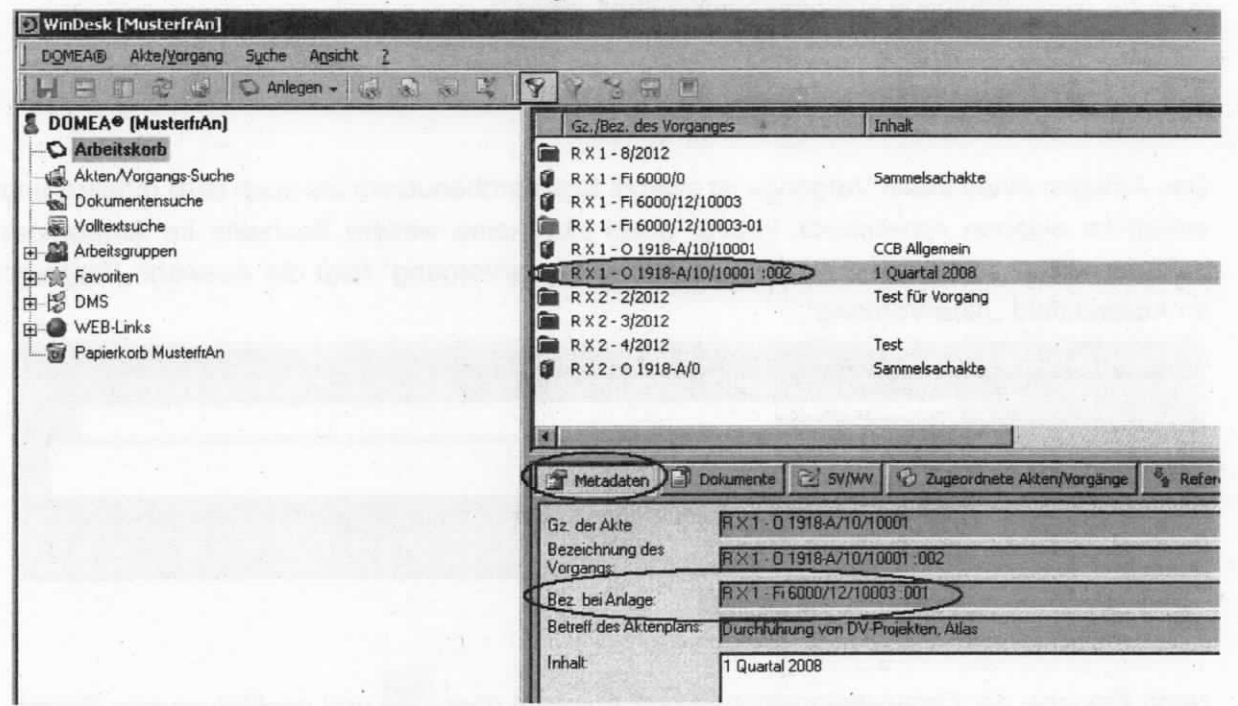

Abbildung 19: Neuzuordnung eines freien Vorgangs und der Bezug zur Quellakte

# 5 Freie Vorgänge

Die freien Vorgänge werden zum Weiterleiten von urschriftlich abzugebenden Dokumenten oder zur Nachverfolgung von Leitungsschriftgut genutzt.

## 5.1 Anlegen eines freien vorgangs

Das Anlegen eines freien Vorgangs ist sowohl Standardbenutzern als auch BSB möglich und eriolgt im eigenen Arbeitskorb. Hierfür muss sich keine weitere Sachakte im Arbeitskorb befinden. Über das Kontextmenü "Anlegen"  $\rightarrow$  "Akte/Vorgang" folgt die Auswahl "Vorgang" im Auswahlfeld "Akte/Vorgang".

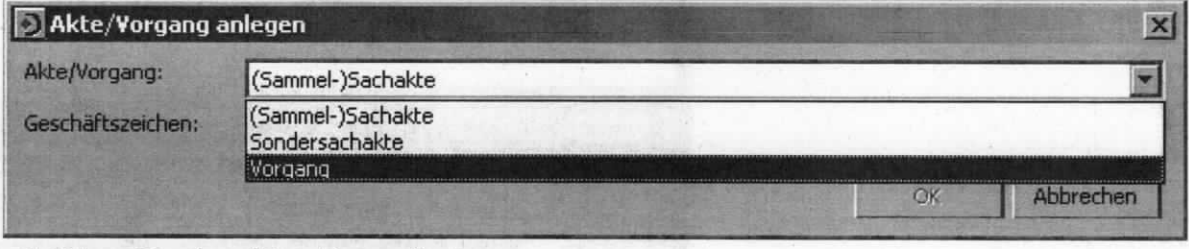

Abbildung 20: Auswählen "Vorgang" anlegen

Nach Eingabe der Organisationseinheit und Auswahl über [1882] und nachfolgendem Bestätigen mit dem Button "OK" wird ein freier Vorgang angelegt. Der freie Vorgang trägt als Bezeichnung die Referatsbezeichnung, eine laufende Nummer sowie die Jahreszahl der Erstellung.

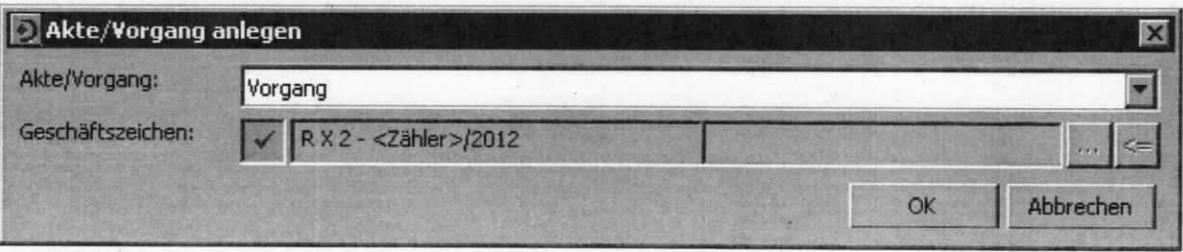

Abbildung 21: Akte/Vorgang anlegen - Darstellung

Danach öffnet sich der freie Vorgang im Bearbeitungsmodus zur Eingabe des Inhalts.

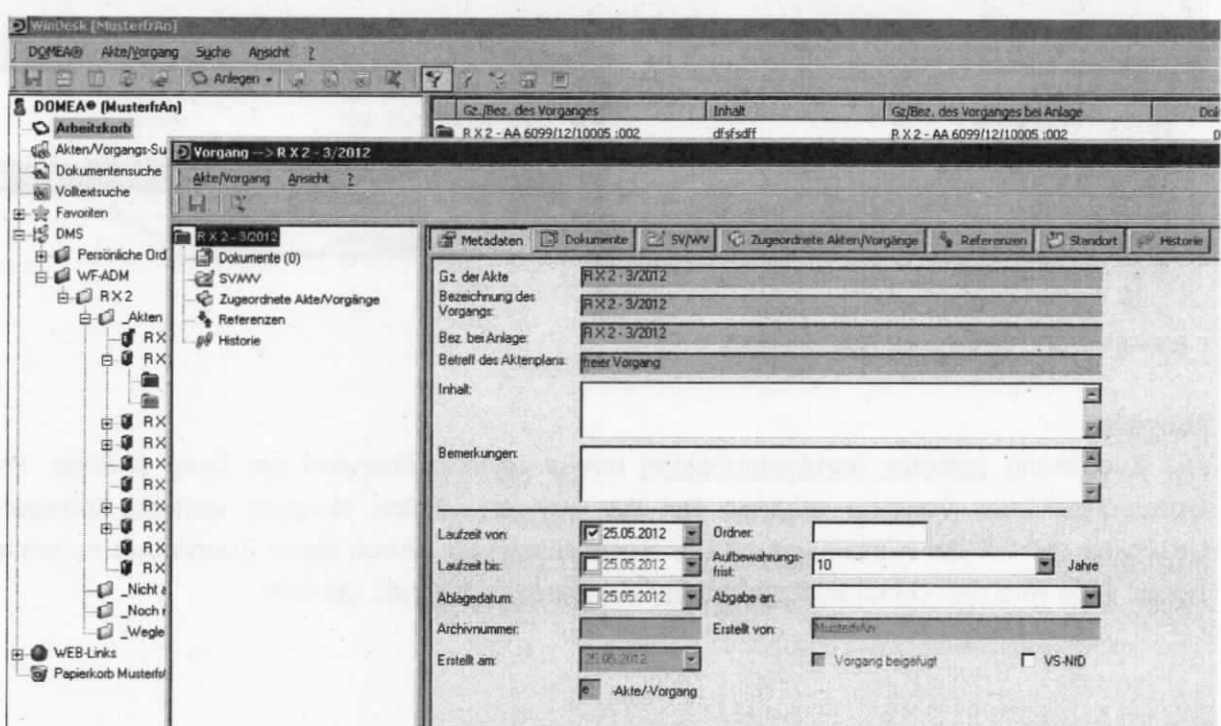

Abbildung 22: Freier vorgang im Bearbeitungsmodus

# 5.2 Zuordnung eines freien Vorgangs bzw. Sondersachakte zu einer Akte

Freie Vorgänge/Sondersachakten können im Arbeitskorb der entsprechenden Akte zugeordnet werden. Dazu muss

- i. der freie Vorgang/die Sondersachakte markiert werden und im Kontextmenü des Vorgangs die Funktion "Vorgang in Zwischenablage übernehmen" ausgewählt werden.
- 2. Anschließend wird die Akte, zu der der freie Vorgang/die Sondersachakte zugeordnet werden soll, markiert und im Kontextmenü der Akte die Funktion "Vorgang der Akte zuordnen" ausgewählt.

Alternativ sind diese Schritte auch über das Menü "Akte/Vorgang"  $\rightarrow$  "Vorgang in Zwischenablage übernehmen" und Menü "Akte/Vorgang"  $\rightarrow$  "Vorgang der Akte zuordnen" möglich.

Auch per Drag & Drop kann der freie Vorgang der Akte zugeordnet werden. Sobald der Mauspfeil sich in einen gelben Ordner verändert hat, ist die Maustaste loszulassen (nur dann ist ein Verschieben möglich). Im nun folgenden Kontextmenü "Vorgang der Akte zuordnen" kann der freie Vorgang der Akte zugeordnet werden und ihre Bezeichnung ändert sich in die eines zugeordneten Vorgangs.

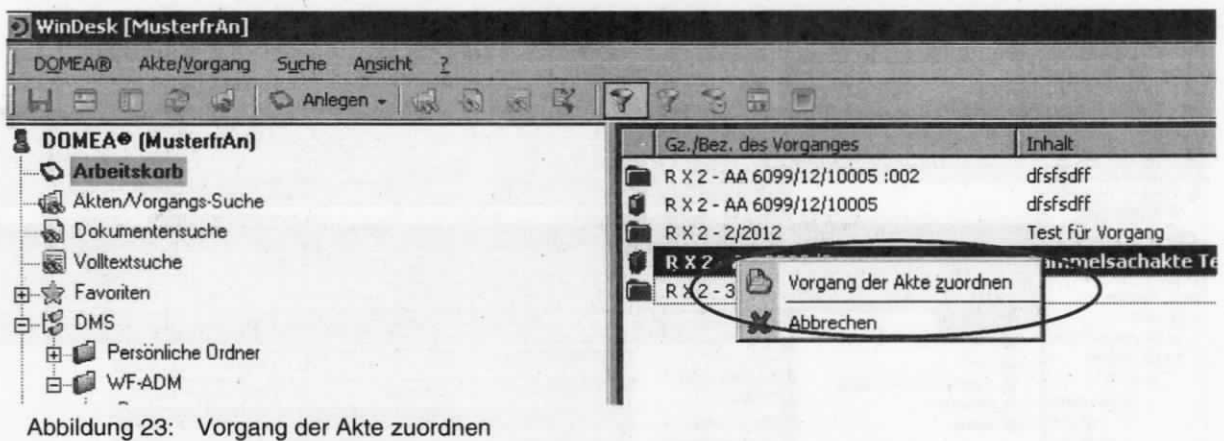

#### Hinweis:

Die Zuordnung gelöster Sondersachakten erfolgt übereinstimmend per Drag & Drop. Im Unterschied zum Vorgang erfolgen bei der Sondersachakte lediglich weitere Abfragen bezüglich der Art der Klassifizierung der Sondersachakte. Durch diese Zuordnung zu einer neuen Akte wird das Geschäftszeichen der Sondersachakte neu gebildet.

artistical plant has creat borth it and say that is

## 6 Freie vorgänge für Leitungsschriftgut

Ein wesentliches Element der elektronischen Vorgangsbearbeitung (Workflow) unter DOMEA<sup>®</sup> WinDesk stellt der "freie Vorgang" dar. Er kann als "elektronische Hülle" - vergleichbar mit einer Umlaufmappe - verstanden werden, über die das Schriftgut verfügt und weitergeleitet wird. Vom LCB (Leitungsbereich Center Bürodienste) erstellte freie Vorgänge beinhalten die Metadaten zu Leitungsdokumenten, die über die Vorzimmer der Abteilungsund Unterabteilungsleitung elektronisch bis zum betroffenen Referat weitergeleitet und dort den Sachakten zugeordnet werden. Der freie Vorgang erhält als Bezeichnung das Referatskürzel, eine laufende Nummer sowie die Jahreszahl (Beispiel: LCB - 203/2008). Nach Zuordnung zu einer Akte übernimmt der Vorgang das Geschäftszeichen der Akte. Das LCB kann nach dem Verbleib des Leitungsschriftgut recherchieren und ggf. automatisch seine Erledigung anmahnen. Der freie Vorgang vom LCB kann vom LCB mit Fristen belegt werden.

#### Hinweise:

- Die Bezeichnung "LCB" kann sich durch Umorganisation im Leitungsbereich ändern.
- Vorgänge mit "LCB-Nummern" sind nichts anderes als freie Vorgänge, die verfügt worden sind. Diese findet man grundsätzlich im Gruppenarbeitskorb wieder. Sie verbleiben im Gruppenarbeitskorb bis zum Erhalt des dazugehörigen Papierdokumentes.

#### Achtung:

Freie Vorgänge vom LCB dürfen nicht direkt in das DMS abgelegt werden. Sie müssen stets aus dem Arbeitskorb einer Akte zugeordnet oder aufgelöst werden.

#### $6.1$ Metadaten eines freien Vorgangs der Leitung

Zur Orientierung für die BSB wird ergänzend vom LCB ein Termin oder eine Frist in das Feld "Inhalt" des freien Vorgangs eingetragen.

### Beispiele für Einträge im Feld "Inhalt":

- T: 20.03.09  $\overline{a}$
- AE f. M 07.04.09
- Stellungnahme für PStin K 10.05.09

Hinweise zu den Feldern der folgenden Metadatenmaske siehe Anwenderhandbuch.

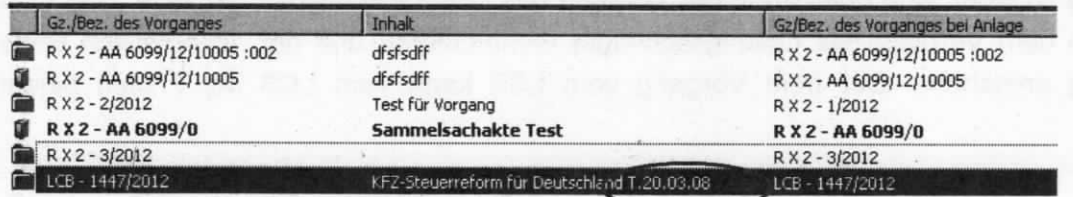

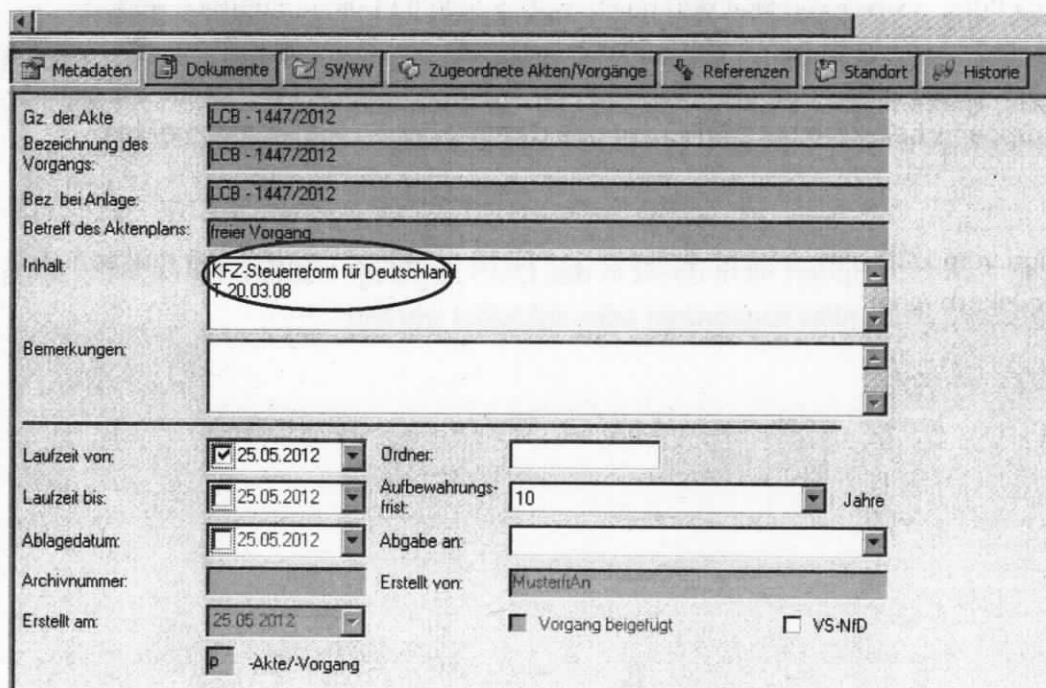

Abbildung 24: Beispiel eines Termins bei einem freien Vorgang

## 6.2 Stellverkehr zum freien vorgang der Leitung

Es ist nicht notwendig, Stellverkehreinträge bei Abgabe an AL oder UAL durch das Vorzimmer vorzunehmen. Das Vorzimmer kann selbst entscheiden, ob hier die Abgabe an AL oder UAL eingetragen und nach Rückgabe durch den Leiter wieder gelöscht wird.

Der Eintrag des Stellverkehrs erfolgt analog dem Stellverkehreintrag zur Akte. Der Eintrag wird gelöscht, wenn die Akte/der Vorgang bzw. das Papierdokument beim BSB vorliegen.

#### Hinweise:

- Der freie Vorgang der Leitung verbleibt bis zur Flückgabe des Papierdokuments im Gruppenarbeitskorb des BSB des Vorzimmer AL oder UAL. Anschließend eriolgt die weitere Bearbeitung (Verfügen an den nächsten Bearbeiter im Geschäftsgang, z. 8. Gruppenarbeitskorb des BSB R X 1).
- Stellverkehre werden gelöscht, sobald diese abgearbeitet sind. Spätestens, wenn Akte/Vorgang/Dokument beim BSB vorliegt.

## 6.3 Das Verfügemodul

Das Verfügemodul beinhaltet das elektronische Verfügen und das Weiterleiten.

Wenn das Papierdokument im Geschäftsgang weitergeleitet wird, muss auch das elektronische Dokument (freier Vorgang) an die entsprechende Stelle (BSB "UAL" bzw. BSB "Referat") weitergeleitet werden.

#### Hinweise:

- Verfügungen können nur an freie Vorgänge, d. h. an "elektronische Hüllen", angebracht werden. Verfügungen an Dokumenten sind nicht möglich. Sofern Schriftgut elektronisch verfügt und weitergeleitet werden soll, bedarf es stets eines freien Vorgangs.
- Verfügungen sind nur im Gruppenarbeitskorb vorzunehmen.

#### 6.3.1 Aufruf des verfügemoduls

Der freie Vorgang der Leitung befindet sich im Gruppenarbeitskorb. ln der Ergebnisliste des Gruppenarbeitskorbes (Informationsfenster) wird der gewünschte freie Vorgang markiert. Über das Kontextmenü im Gruppenarbeitskorb wird die Funktion "Verfügen" aufgerufen

(alternativ: Menü "Akte/Vorgang" -> "Verfügen" oder Symbol

Anlegen In DM5 ablegen Verfügen Wiedeworlage im Arbeitskorb Wiedervorlage bearbeiten Wiedeworlage aufheben Ablage/Akte/Vorgang bearbeiten Ablage/Akte/Vorgang anzeigen Deckblatt drucken In den Papierkorb verschieben Umbuchen Vorgang in Zwischenablage übernehmen Vorgang der Akte zuordnen Zu Favoriten hin2ufügen Linkfile erzeugen

Abbildung 25: Aufruf des verfügemoduls aus dem Gruppenarbeitskorb

#### 6.3.2 Aufbau des verfügemodul§

lm Navigationsbereich wird der elektronische Geschäftsgang des freien Vorgangs der Leitung abgebildet. Alle zum freien Vorgang der Leitung verfügten Aktivitäten sowie die für die einzelnen Aktivitäten zuständigen Bearbeiter werden dargestellt.

Die Verfügungen werden im Detailbereich auf der Registerkarte "Verfügung" vorgenommen. ln diesem Bereich ist erkennbar, welche Arbeitsschritte von Bearbeitern noch auszuführen sind. Im Navigationsbereich ist sichtbar, welche Bearbeiter es insgesamt gab.

Der Bearbeitungsstand der verfügten Aktivitäten wird durch farbliche Symbole dargestellt:

- rot = erledigt (Vergangenheit)
- grün = in Bearbeitung (Gegenwart)
- $\bullet$  gelb = steht noch aus (Zukunft)

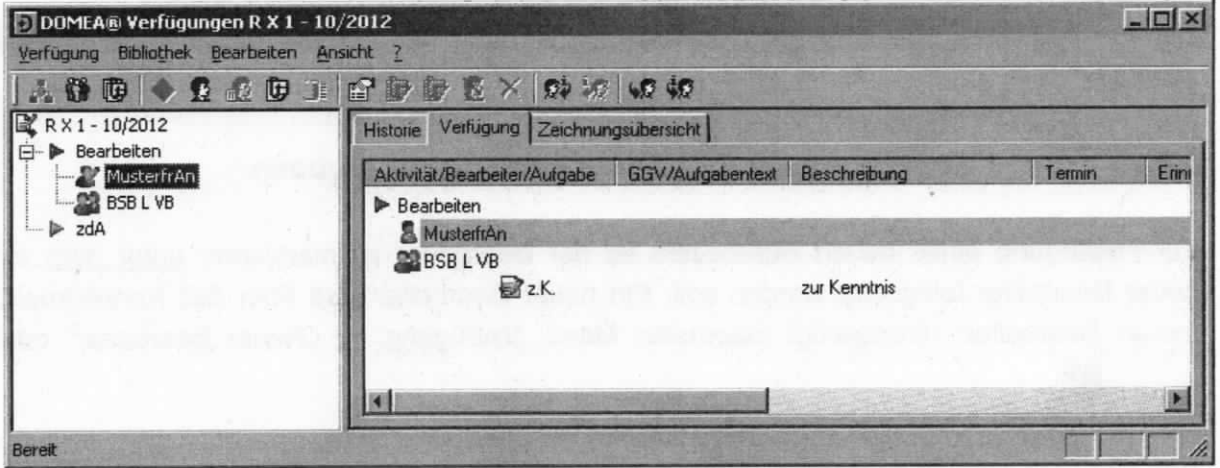

Abbildung 26: Das verfügemodul (Gesamtansicht)

## 6.3.3 Der Detailbereich des verfügemoduls

Beim Auf rufen des Veriügemoduls wird vom System automatisch im Detailbereich in die Registerkarte "Verfügung" verzweigt. Hier werden die einzelnen Verfügungsschritte (Bearbeiter) eingetragen und bearbeitet.

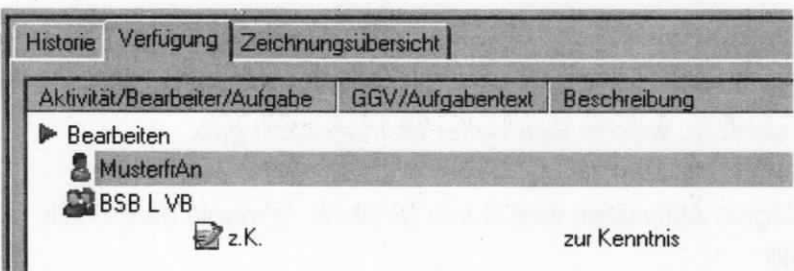

Abbildung 27: Registerkarte "Verfügung"

#### Hinweis:

в

Der Geschäftsgang des elektronischen Dokuments muss mit dem Papierdokument übereinstimmen.

## 6.3.3.1 Festlegung der Bearbeiter bzw. Arbeitsgruppen

Zur Festlegung eines neuen Bearbeiters ist der Bearbeiter zu markieren, unter dem ein neuer Bearbeiter festgelegt werden soll. Ein neuer Bearbeiter wird über das Kontextmenü "neuer Bearbeiter" hinzugefügt (alternativ: Menü "Verfügung" > "Neuer Bearbeiter" oder Symbol  $\mathbf{R}_1$ .

## Hinweis:

Ein neuer Bearbeiter muss immer vor dem letzten Bearbeiter "BL" eingetragen werden. Wenn dieser nicht vorhanden ist, dann an gewünschter Stelle.

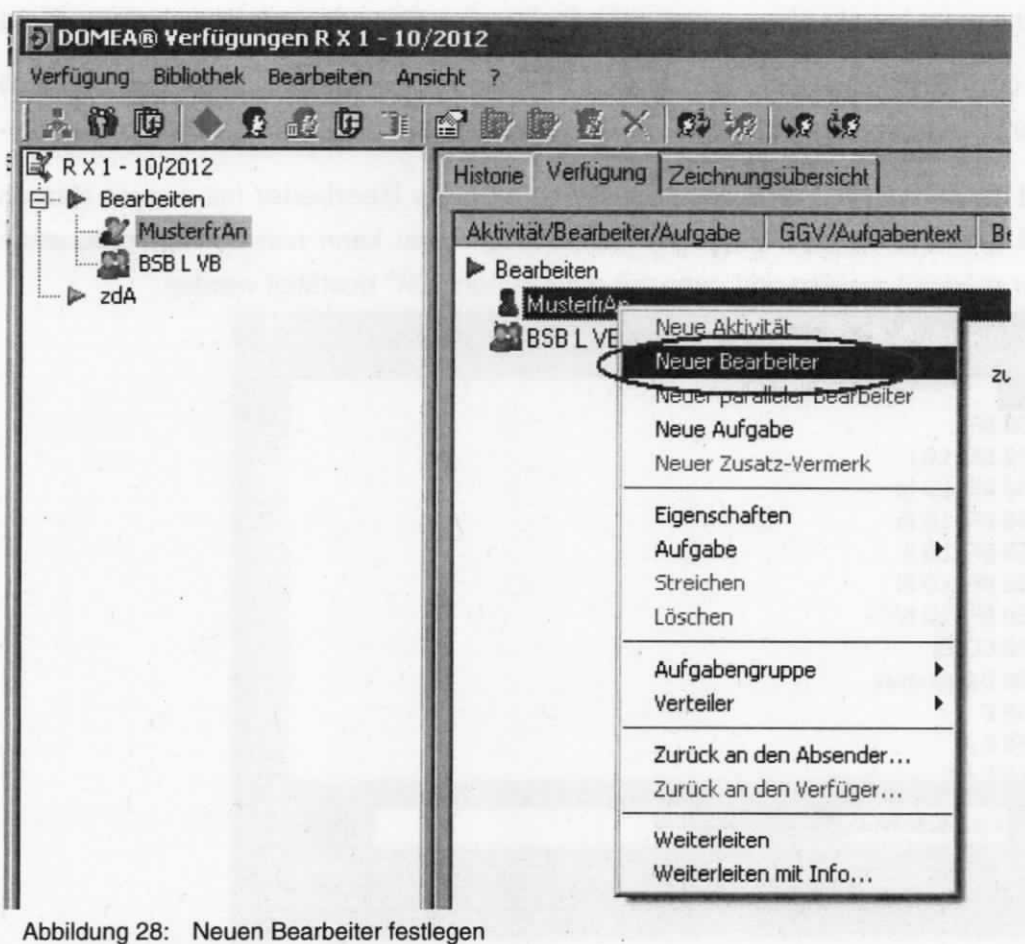

Über das nachfolgend erscheinende Auswahlfeld kann der Bearbeiter selektiert werden.

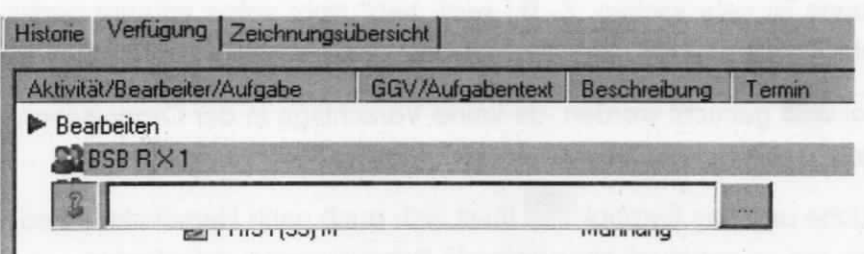

B

- In der Abbildung "Bearbeiter auswählen" erscheint der "BL", wenn man den Vorgang  $\bullet$ abgeschlossen hat. Der "BL" liegt unter dem einzutragenden Feld und erscheint wieder, sobald man einen weiteren Bearbeiter ausgewählt hat.
- Der Name ist bekannt, richtige Schreibweise ist bekannt:  $\bullet$ Ein neuer Bearbeiter kann direkt in die Zeile eingetragen werden und wird über den Butbestätigt. ton.
- Der Name ist bekannt, aber falsch geschrieben:

Abbildung 29: Bearbeiter auswählen

Ist der Name nicht korrekt eingegeben, mehrfach vorhanden oder unbekannt, dann öffnet

sich nach dem Bestätigen über den Button der die Organisationsstruktur mit eventuell noch anderen hinterlegten Einträgen. Z. B. wurde der Name "BSB" als Bearbeiter eingeben und mit dem Button bestätigt. Da es mehrere Bearbeiter mit diesem Namen

gibt, öffnet sich das Fenster "Organisationsstruktur". Hier kann nun der entsprechende Bearbeiter markiert werden und dann mit dem Button "OK" bestätigt werden.

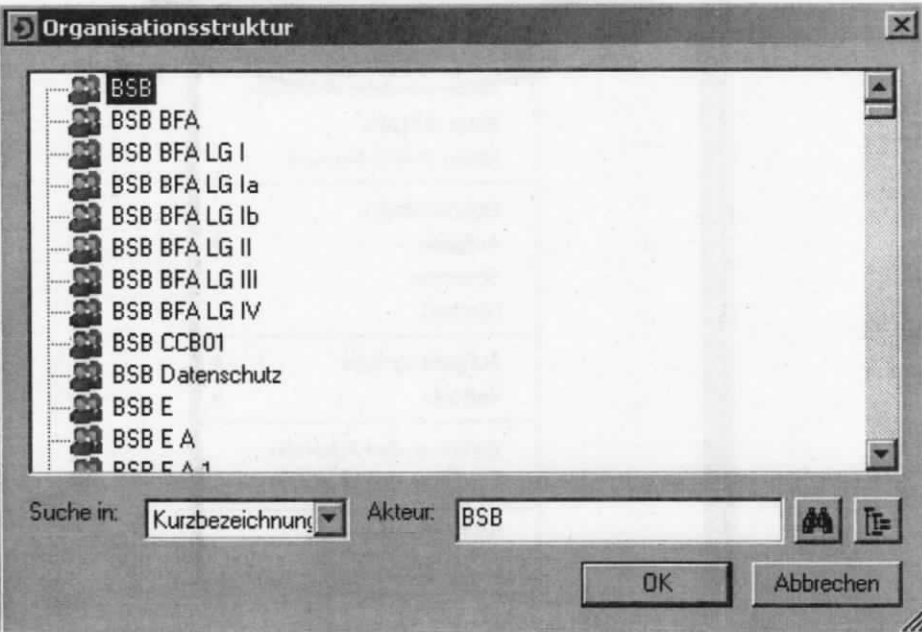

Abbildung 30: Bearbeiter (=Akteur) auswählen aus der vorgegebenen Organisationsstruktur

#### **Hinweis:**

Die Groß-/Kleinschreibung ist sehr wichtig. Z. B.: wird "bsb" nicht sofort erkannt gegenüber der korrekten Schreibweise "BSB". Bei der falschen Schreibweise "bsb" muss der

Name über das Symbol **EE** gesucht werden, da keine Vorschläge in der Organisationsstruktur gemacht werden.

Über die Bearbeiterssuche und das Symbol der lässt sich auch nach Namensteilen oder auch Vornamen suchen, um so eventuell abweichende Schreibweisen aufzufinden.

Der Name ist nicht bekannt:

Mittels des Buttons .... diffnet sich die Organisationsstruktur in einem neuen Fenster. Der gewünschte Bearbeiter kann nun ausgewählt und mit dem Button "OK" bestätigt werden.

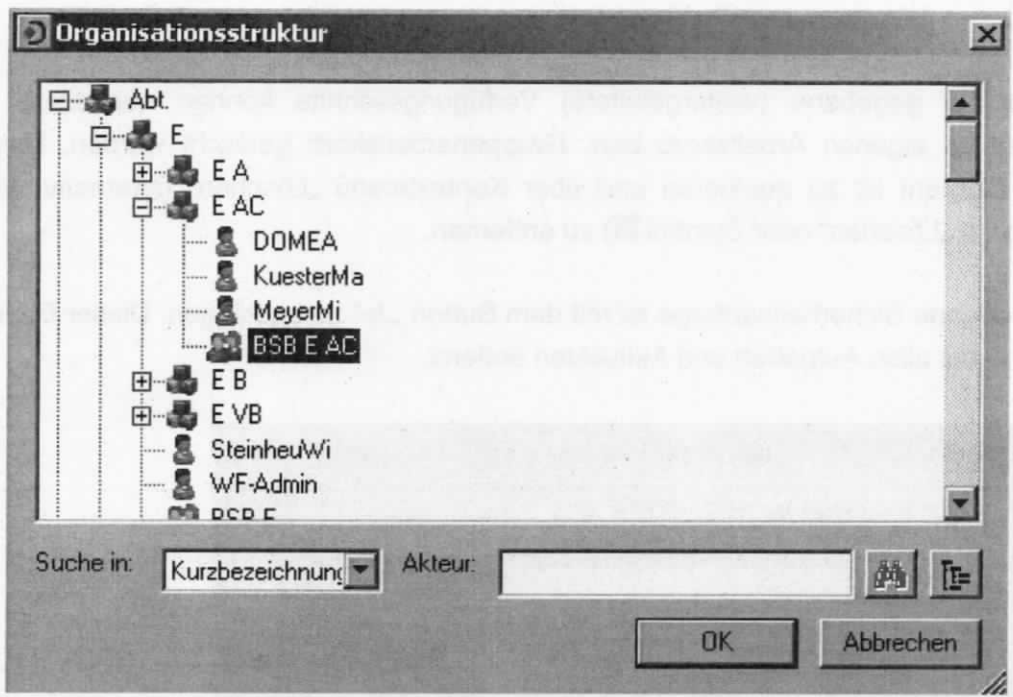

Abbildung 31: Bearbeiter (=Akteur) auswählen aus der Organisationsstruktur

#### Hinweis:

Wenn in dem Feld "Suchen in" die Auswahl "Bezeichnung" einmalig eingestellt wird, wird der Bearbeiter beim Schreiben in die vorangegangene Abbildung "Bearbeiter auswäh-

len" direkt erkannt. Dabei wird z. B. "BSB Z C 6" eingetragen, mit dem Button<sup>1111</sup> bestätigt und direkt gefunden.

#### **Allgemeine Hinweise:**

- Als letzter Bearbeiter ist immer "BL" eingetragen und nur diesem sind Aufgaben (durch LCB selbst) zugeordnet worden. Die Autgaben werden in diesem Dokument nicht beschrieben, da diese für die Vorzimmer nicht benutzt werden.
- Vom Leitungsbereich veriügte stellungnahmen und Antworientwürfe haben grundsätzlich eine Frist von 35 Tagen, wenn keine andere Frist angegeben wurde. (Siehe auch VV Bürodienste).

## 6.3.3.2 Verfügung freigeben (Weiterleiten)

Die Weiterleitung erfolgt über das Kontextmenü "Weiterleiten". (alternativ: Menü "Verfügung"

→ "Weiterleiten" oder Symbol ( $\overline{•}$ ). Der freie Vorgang der Leitung befindet sich nach dem Weiterleiten im Arbeitskorb des vorher bestimmten Bearbeiters.

### Hinweis:

Das Weiterleiten mit Information (Menü "Verfügung" + "Weiterleiten mit Info..." oder Symbol ( $$$ ) ist nicht zu benutzen, da die Registerkarte "Info" nicht einsehbar ist.

#### 6.3.3.3 Löschen von Verfügungen

Noch nicht frei gegebene (weitergeleitete) Verfügungsschritte können nur durch den Verfügenden im eigenen Arbeitskorb bzw. Gruppenarbeitskorb gelöscht werden. Das zu löschende Element ist zu markieren und über Kontextmenü "Löschen" (alternativ: Menü "Bearbeiten" > "Löschen" oder Symbol X) zu entfernen.

Die anschließende Sicherheitsabfrage ist mit dem Button "Ja" zu bestätigen. Dieser Bearbeiter wird dann mit allen Aufgaben und Aktivitäten entfernt.

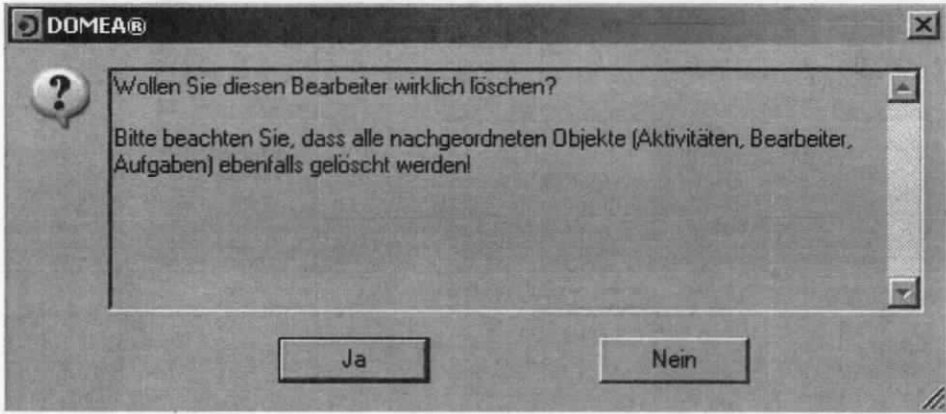

Abbildung 32: Bearbeiter löschen

## 6.4 Prozessbeschreibung bei Eingängen

## 6.4.1 Vorgehen im vorzimmer des AL

- 1) LCB veriügt die freien Vorgänge auf das Vorzimmer AL in den Gruppenarbeitskorb und gibt das Papierdokument weiter an AL.
- 2) Vorzimmer AL trägt einen Stellverkehr bei Weitergabe an AL ein und gibt das Papierdokument weiter an AL.
- 3) Nach Rücklauf des Papierdokuments von AL an das Vorzimmer AL verfügt das Vorzimmer weiter an das Vorzimmer UAL und löscht den Stellverkehr.

### 6.4.2 Vorgehen im vorzimmer des uAL

- 1) Vorzimmer AL veriügt den freien Vorgang auf das Vorzimmer UAL in den Gruppenarbeitskorb und gibt das Papierdokument weiter an UAL.
- 2) Vorzimmer UAL trägt einen Stellverkehr bei Weitergabe an UAL ein und gibt das Papierdokument weiter an UAL.
- 3) Nach Rücklauf des Papierdokuments von UAL an das Vorzimmer UAL verfügt das Vorzimmer weiter an den zuständigen BSB des Referates (z. 8. Gruppenarbeitskorb BSB I A 1) und löscht den Stellverkehr.

#### 6.4.3 Vorgehen beim BSB eines Referates

1) Der freie Vorgang der Leitung befindet sich - im Gegensatz zum normalen freien Vorgang - im Gruppenarbeitskorb des BSB eines Referates.

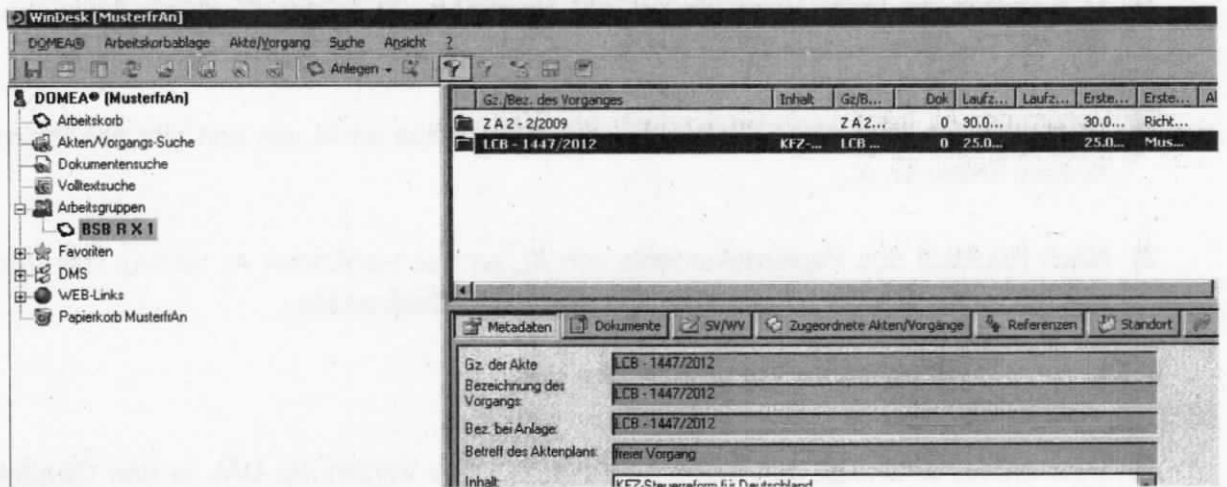

Abbildung 33: Freier Vorgang der Leitung im Gruppenarbeitskorb

#### Hinweis:

Aufgrund der Inhaltsangaben durch LCB im Feld "Inhalt" ist für den BSB sofort erkennbar, ob ein freier Vorgang zugeordnet werden muss. Vorgänge, die nicht solche Inhaltsangaben haben, sollten durch den BSB auf Fristen über das Verfügemodul geprüft werden.

- 2) Der freie Vorgang muss einer Akte zugeordnet werden.
	- a) Wenn auf einem freien Vorgang eine Frist eingetragen ist, verschiebt der BSB den freien Vorgang vom Gruppenarbeitskorb (BSB) in seinen eigenen Arbeitskorb. Das Verschieben erfolgt über Drag & Drop. (Alternative Verfahrensweisen z. B. über Menü oder Kontextmenü existieren hierfür nicht.)

| WinDesk [MusterfrAn]                             |                                 |                                                                                             |        |       |           |       |            |                 |
|--------------------------------------------------|---------------------------------|---------------------------------------------------------------------------------------------|--------|-------|-----------|-------|------------|-----------------|
| Arbeitskorbablage Akte/Vorgang<br><b>DOMEA®</b>  | Suche<br>Ansicht                |                                                                                             |        |       |           |       |            |                 |
| <b>DD &amp; &amp; M &amp; DAnlegen - L'</b><br>ы | $\mathbf{v}$<br><b>NET</b><br>œ |                                                                                             |        |       |           |       |            |                 |
| 图 DOMEA● [MusterfrAn]                            | Gz./Bez. des Vorganges          |                                                                                             | Inhalt | Gz/B  | Dok Laufz | Laufz |            | Erste Erste   A |
| $\bigcirc$ Arbeitskorb $\Leftarrow$              | <b>■ ZA2-2/2009</b>             |                                                                                             |        | ZA2   | 0.30.0    |       | 30.0 Richt |                 |
| Akten/Vorgangs-Suche                             | $\Box$ LCB - 1447/2012          |                                                                                             | $KF2-$ | $LEB$ | 025.0     |       | $25.0-$    | Mus             |
| Dokumentensuche                                  |                                 |                                                                                             |        |       |           |       |            |                 |
| Volkextsuche<br>Arbeitsgruppen                   |                                 |                                                                                             |        |       |           |       |            |                 |
| O BSB R X 1                                      |                                 |                                                                                             |        |       |           |       |            |                 |
| <b>B-Se Favoriten</b>                            |                                 |                                                                                             |        |       |           |       |            |                 |
| 由语 DMS                                           |                                 |                                                                                             |        |       |           |       |            |                 |
| <b>ED</b> WEB-Links                              | IюI                             |                                                                                             |        |       |           |       |            |                 |
| <b>By</b> Papierkorb MusterfrAn                  |                                 | Metadaten Di Dokumente   2 SV/WV   2 Zugeordnete Akten/Vorgange   % Referenzen   2 Standart |        |       |           |       |            |                 |
|                                                  | Gz, der Akte                    | LCB-1447/2012                                                                               |        |       |           |       |            |                 |
|                                                  | Bezeichnung der<br>Vorgangs:    | LCB-1447/2012                                                                               |        |       |           |       |            |                 |
|                                                  | Bez bei Anlage:                 | LCB-1447/2012                                                                               |        |       |           |       |            |                 |
|                                                  | Betreft des Aktenplans:         | <b>freier Vorgang</b>                                                                       |        |       |           |       |            |                 |
|                                                  | I Inhalt                        | <b>VEZ Charamalouse Fig. Davdershipped</b>                                                  |        |       |           |       |            |                 |

Abbildung 34: Freien Vorgang in den eigenen Arbeitskorb verschieben

Der BSB legt nun im eigenen Arbeitskorb eine Akte an oder übernimmt die entsprech;nde Akte, der der freie Vorgang zugeordnet werden soll, aus der Aktensuche (oder der DMS) in den eigenen Arbeitskorb.

Anschließend befinden sich der freie Vorgang und die Akte, der dieser zugeordnet werden soll, im Arbeitskorb des BSB. Nun wird der freie Vorgang der Akte zugeordnet.

Der freie Vorgang erhält ein Gz. und wird ein zugeordneter Vorgang zur Akte. lm Feld "Bez bei Anlage" bleibt die ehemalige Bezeichnung des freien Vorgangs über die gesamte Lebenszeit der Akte erhalten und ist somit weiterhin mit dieser Bezeichnung auffindbar.

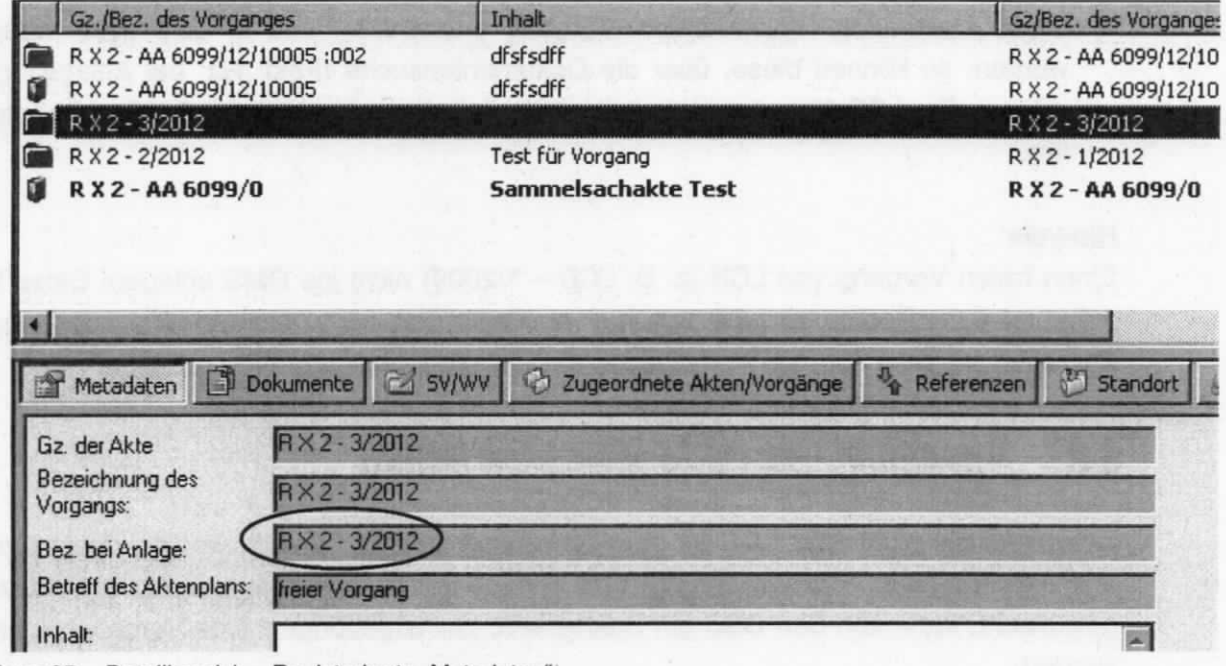

Abbildung 35: Detailbereich - Registerkarte "Metadaten"

Nachdem die Akte und der Vorgang im DMS abgelegt sind, legen die Bearbeiter in den Referaten in diesem zugeordneten Vorgang ihre Stellungnahmen/Antwortentwürfe usw. an.

b) Wenn auf einem freien Vorgang keine Frist eingetragen ist, wird das Dokument dem Vorgang entnommen und per Kontextmenü "Ausschneiden" und "Einfügen" (alternativ Drag & Drop) einer Akte hinzugefügt. Dies können u. a. Nachgänge oder Kenntnisnahmen sein. Die Bearbeiter in den Referaten müssen dem BSB die Akte benennen. Auch Dokumente, die "weglegen" verfügt sind, werden dem freien Vorgang entnommen und in den Ordner "\_Weglegen" des entsprechenden Referates verschoben. Der nun leere freie Vorgang wird per Kontextmenü ,,ln den Papierkorb verschieben" gelöscht. (alternativ: Menü "Akte/Vorgang" → "In den Papierkorb verschieben").

## 6.5 Rücklauf einer Leitungsvorlage an LCB

- 1) Das Erfassen der Leitungsvorlage (z. B. Antwortentwurf für M) erfolgt in dem vom BSB zugeordneten Vorgang (ehemaliger freier Vorgang).
- 2) Der Vorgang wird in der Aktensuche unter Angabe des Geschäftszeichens des Vorgangs im Feld "Gz. der Akte/Vorgang" bzw. der BL-Nummer im Feld "Gz. bei Anlage" gesucht.
- 3) LCB, die Vorzimmer AL und UAL suchen die zugeordneten Vorgänge und nehmen die entsprechende Weiterbearbeitung an dem Vorgang vor, die in das DMS abgelegt sein muss.
- 4) Wenn Dokumente einem freien Vorgang entnommen und in eine Akte verschoben wurden, so können diese, über die Dokumentensuche (Feld "Gz. bei Anlage") gesucht werden. Die LCB-Nummer bleibt hier auch nach dem Verschieben des Dokuments erhalten.

#### Hinweis:

Einen treien Vorgang von LCB (z. 8. LCB - 1/2009) nicht ins DMS ablegen! Diese können aufgrund ihrer Rechte zu LCB von hier aus nicht bearbeitet werden. Es muss immer ein Zuordnen zur Akte oder ein Verschieben der Dokumente in eine Akte eriolgen.

## 6.6 Eilsachen, die nicht über LCB laufen

Eilsachen, die nicht über LCB an die Abteilungen geleitet werden, werden direkt bearbeitet und weitergegeben. Die Dokumente sind anhand der Dokumentennummer auffindbar. Falls gewünscht, kann von den BSB ein Stellverkehr zur zugehörigen Akteworgang eingetragen werden.

# 6.7 Behandlung von Nachgängen sowie Kenntnisnahmen etc. (freier Vorgang)

## 6.7.1 Verfahrensweise bei Nachgängen, Kenntnisnahmen etc.

Mitunter kommt es vor, dass zu einem Leitungsschreiben, das bereits durch das LCB in den Geschäftsgang gegeben, d.h. in eine Abteilung/Unterabteilung/Fleferat weitergeleitet wurde, ein nachträgliches Schreiben eingeht. Über die LCB-Nummer recherchiert das LCB nach dem derzeitigen Verbleib des Leitungsschreibens.

Der Nachgang wird elektronisch weitergeleitet: Durch das LCB ist ein "freier" Vorgang zu erstellen. Dieser wird an den BSB der Organisationseinheit elektronisch weitergeleitet, der zurzeit Zugriff auf das Leitungsschreiben hat. Durch den BSB wird dem "freien" Vorgang das (nachträgliche) Dokument entnommen und dem Vorgang mit dem Ursprungsdokument zugeordnet. Anschließend wird der nachgereichte "freie" Vorgang gelöscht. Auf dem Papierdokument ist das Geschäftszeichen einzutragen.

Kenntnisnahmen etc. werden vom LCB ebenfalls in einem freien Vorgang an die Abteilungen gegeben. Die Abteilungen entnehmen dieses Dokument und löschen den freien Vorgang. Liegt ein freier Vorgang länger als vier Wochen im Arbeitskorb des BSB und der dazugehörige Bearbefter kann nicht ermittelt werden, ist dieser zu löschen. Soll eine Kenntnisnahme später doch zu den Akten genommen werden, so ist dieser neu zu eriassen.

Anmerkungen zu z. B. "Urkunde gezeichnet", "urschriftlich gezeichnet" usw. werden von BL im Feld "Bemerkungen" des LCB-Dokuments eingetragen.

#### Hinweis:

Voraussetzung für das Löschen eines freien Vorgangs ist, dass auf diese keine Frist durch LCB eingetragen wurde. Verbrauchte Vorgänge sind weg! Der Zähler kann nicht zurückgestellt werden.

#### 6.7.2 Rückgabe von Leitungsschreiben an LCB

#### 6.7.2.1 Elektronische Rückgabe bei Nachgängen, Kenntnisnahmen etc.

Sollte sich durch einen Nachgang ein neuer Bearbeitungssachverhalt ergeben, so ist u. U. das bereits durch das LCB in den Geschäftsgang gegebene Leitungsschreiben zurückzugeben. Hierzu wird das Veriügemodul aufgerufen und der freie Vorgang durch Auswahl des

Symbols <sup>6,52</sup> von der vorstehenden Stelle (im Beispiel BSB I) an LCB zurückgesendet, ohne eine Verfügung einzutragen. Wird der freie Vorgang von einer anderen Stelle, die nicht vor der letzten BL-Verfügung steht, weitergeleitet, ist "BL" neu anzufügen und weiterzuleiten.

#### 6.7.2.2 Abgabe von Leitungsschreiben, da nicht zuständig

Die Abgabe an ein anderes Referat erfolgt in DOMEA® WinDesk über die urschriftliche Abgabe. LCB muss in diesem Fall nicht infomiert werden, da ihm ein Auffinden über die Suche möglich ist.

## 6.8 Behandlung von Geschäftsvorfällen "vAw"

Geschäftsvorfälle "vAW`, die ohne Anforderung von den Abteilungen in Papierfom an LCB gesandt werden, können anhand der aut dem Papierdokument befindlichen Dokumentennummer von LCB gesucht und bearbeitet werden.

Eine elektronische Weiterleitung dieser Dokumente erfolgt nicht! Zu den Dokumenten wird bei Weiterleitung des Papierstücks ein Stellverkehr eingetragen. Um LCB den Zugriff zu ermöglichen, müssen die Dokumente in einer Akte liegen, die ins DMS abgelegt wurde.

#### Ablegen von Akten/Vorgängen in das DMS  $\overline{7}$

#### $7.1$ Ablegen von einzelnen Akten/Vorgängen in das DMS

Beim Ablegen von Vorgängen/Sondersachakten im DMS sind diese grundsätzlich eine Ebene unter der entsprechenden Sachakte einzuordnen.

Über die Kontextmenüfunktion "In DMS ablegen" wird die Ablage der markierten Akte/ Vorgang gestartet (alternativ: Menü "Akte/Vorgang" → "In DMS ablegen").

| $\bigcirc$ Anlegen $\bullet$ and $\circledcirc$<br>可之<br>e<br>- 13 | <b>SHE</b><br>$\mathbf{r}$<br><b>Y</b> |                                                                   |          |                     |                                        |
|--------------------------------------------------------------------|----------------------------------------|-------------------------------------------------------------------|----------|---------------------|----------------------------------------|
| 图 DOMEA <sup>●</sup> [MusterfrAn]                                  | Gz./Bez. des Vorganges                 |                                                                   | Inhalt   |                     | Gz/Bez. des Vorga                      |
| <b>O</b> Arbeitskorb                                               |                                        | R X 2 - AA 6099/12/10005 :002                                     | dfsfsdff |                     | R X 2 - AA 6099/1;                     |
| Akten/Vorgangs-Suche                                               | R X 2 - AA 6099/12/10005               |                                                                   | dfsfsdff |                     | R X 2 - AA 6099/1:                     |
| Dokumentensuche                                                    | R X 2 - 3/2012                         |                                                                   |          |                     | P X 2 - 3/2012                         |
| Volltextsuche                                                      | R X 2 - 2/20                           | Anlegen                                                           |          |                     | R X 2 - 1/2012                         |
| Arbeitsgruppen<br><b>O</b> BSB RX1                                 | $R X2 - AA$                            | In DMS ablegen                                                    |          | kte Test            | R X 2 - AA 6099                        |
| <b>田雲 Favoriten</b>                                                |                                        | Verfügen                                                          |          |                     |                                        |
| 由唱<br>DMS                                                          |                                        | Wiedervorlage im Arbeitskorb                                      |          |                     |                                        |
| <b>FFICE WEB-Links</b>                                             |                                        | Wiedervorlage bearbeiten                                          |          |                     |                                        |
| Papierkorb MusterfrAn                                              | Metadaten                              | Wiedervorlage aufheben                                            |          | lete Akten/Vorgänge | 8 <sup>84</sup> Standort<br>Referenzen |
|                                                                    | Gz. der Akte<br>Bezeichnung dr         | Ablage/Akte/Vorgang bearbeiten<br>Ablage/Akte/Vorgang anzeigen    |          |                     |                                        |
|                                                                    | Vorgangs:                              | Deckblatt drucken                                                 |          |                     |                                        |
|                                                                    | Bez bei Anlage                         | In den Papierkorb verschieben                                     |          |                     |                                        |
|                                                                    | <b>Betreff des Akte</b>                | <b>Limbuchen</b>                                                  |          |                     |                                        |
|                                                                    | <b>Inhalt</b>                          | Vorgang in Zwischenablage übernehmen<br>Vorgang der Akte zuordnen |          |                     |                                        |
|                                                                    | Bemerkungen:                           | Zu Favoriten hinzufügen<br>Linkfile erzeugen                      |          |                     | Ε                                      |

Abbildung 36: Kontextmenü Akte im Arbeitskorb: "In DMS Ablegen"

Es öffnet sich das folgende Fenster "Akte/ Vorgang <Geschäftszeichen> im DMS ablegen".

| <b>DMS</b>                                                              |  |
|-------------------------------------------------------------------------|--|
| Personliche Ordner<br>$\left  + \right $                                |  |
| WF-ADM<br>$-64$                                                         |  |
| RX1<br>8-CI                                                             |  |
| Ė₫.<br>Akten                                                            |  |
| R X 1 - AA 0109/0<br>- 61<br>田                                          |  |
| R X 1 - AA 0109/08/10001<br>田<br>Œ                                      |  |
| R X 1 - AA 6099/0<br>中<br>а                                             |  |
| R X 1 - AA 6099/08/10005<br>中<br>-61                                    |  |
| R X 1 - AA 6099/08/10007<br>田<br>đ                                      |  |
| 中<br>. DI<br>R X 1 - AA 6099/08/10010                                   |  |
| û<br>中<br>R X 1 - AA 6099/08/10011                                      |  |
| RX1-AA6099/08/10012<br>中                                                |  |
| -DF RX1-AA 6099/08/10013<br>田                                           |  |
| -01<br>R X 1 - AA 6099/08/10014<br>中                                    |  |
| $-RX1 - AA6099/08/10016$<br>田                                           |  |
| - 61<br>R X 1 - AA 6099/08/10018<br>中                                   |  |
| 中国<br>R X 1 - AA 6099/08/10019                                          |  |
| $-RX1 - AA6099/08/10020$<br>中                                           |  |
| B R X 1 - AA 6099/08/10021<br>中                                         |  |
| ■ R X 1 - AA 6099/08/10023<br>中                                         |  |
| - 61<br>R X 1 - AA 6099/08/10024<br>中<br>中国<br>R X 1 - AA 6099/08/10026 |  |
| 田 国<br>R X 1 - AA 6099/08/10027                                         |  |
| <b>ED-DI</b><br>R X 1 - AA 6099/08/10033                                |  |
| R X 1 - AA 6099/08/10034<br>田<br>- 66                                   |  |
| R X 1 - AA 6099/08/10036<br>田<br>œ                                      |  |
| R X 1 - AA 6099/08/10038<br>中国                                          |  |
|                                                                         |  |

Abbildung 37: "Akte/ Vorgang in DMS ablegen"

#### Hinweise:

- . Die zuvor bei der letzten Ablage einer Akte im DMS markierte Ablage ist vorbelegt.
- Der Ablagepfad wird über + geöffnet, bis die Zielablage ausgewählt werden kann. Eine  $\bullet$ Bestätigung mit dem Button "OK" schließt dieses Fenster. Die Auswahl des Buttons "Abbrechen" beendet den Ablagevorgang.
- · Sachakten werden hierarchisch gleichrangig im Ablageordner "\_Akten" abgelegt. Vorgänge und Sondersachakten sind unterhalb der jeweiligen Sachakte abzulegen.
- Ein neu angelegter Vorgang wird automatisch unter der dazugehörigen Akte in das DMS  $\bullet$ abgelegt.

**E-** TRX1 - Fi 6000/08/10007 - (Allgemeine Gesetze) RX1 - Fi 6000/08/10007-01 - (Sammlung von Urkunden)

Abbildung 38: Sondersachakte unter Akte

Bei Akten/Vorgängen, die bereits im DMS abgelegt waren, öffnet sich das Abfragefenster zur Ablage nicht mehr. Die Ablage erfolgt automatisch im Ursprungsordner. Es öffnet sich ein Informationsfenster mit dem Ablageort, welches mit dem Button "OK" zu bestätigen ist.

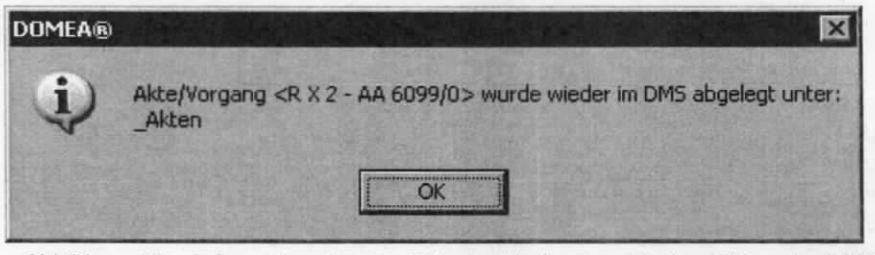

Abbildung 39: Informationsfenster Ablageort bei automatischer Ablage im DMS

#### Hinweis:

Es können bis zu 100 Akten/Vorgänge gleichzeitig in das DMS abgelegt werden. Es erfolgt die oben beschriebene Abfrage für jede einzelne neu angelegte Akte.

#### $7.2$ Verschieben von Akten/Vorgängen/Sondersachakten im **DMS**

Wurde eine Akte/Vorgang/Sondersachakte fehlerhaft eingeordnet, ist jederzeit ein Verschieben innerhalb der OE-Ablage möglich (analog dem Verschieben von Ablagen). Das Verschieben erfolgt wahlweise über das Kontextmenü einer Akte "Ablage ausschneiden" bzw. "Ablage einfügen" (alternativ: per Drag & Drop oder über das Menü "DMS Ablage ausschneiden" bzw. "Ablage einfügen"). Das Geschäftszeichen wird nicht verändert.

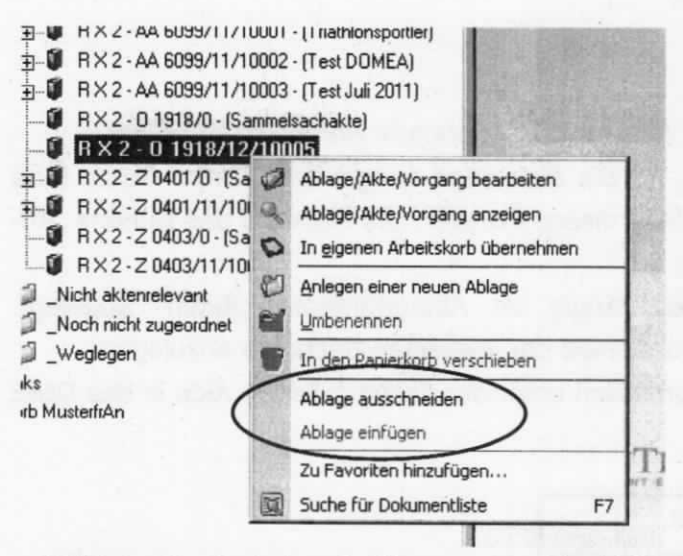

Abbildung 40: Kontextmenü "Ablage ausschneiden/einfügen"

Wurde eine Ablage versehentlich unterhalb einer falschen OE angelegt, dann ist diese keinesfalls durch Verschieben an den eigentlich beabsichtigten Platz einzufügen. Die Ablage würde die Rechte der Stelle behalten an der sie angelegt wurde. Eine solche Ablage ist zu löschen und an der richtigen Stelle erneut anzulegen. Das Verschieben solcher Ablagen ist verboten.

Die Prüfungen beim Verschieben von DMS-Ablagen im WinDesk wurden dahingehend erweitert, dass für Quellposition und Zielposition immer die nächsthöhere OE-Ablage ermittelt wird. Damit dürfen innerhalb einer OE selbsterstellte Ablagen frei bewegt werden, diese jedoch nicht zu anderen OEs gleicher Ebene oder zu höher- oder tieferliegenden OEs in der Hierarchie verschoben werden.

Beim Versuch eine Akte/Vorgang von einer DMS Ablage zu einer anderen OE-DMS-Ablage zu verschieben, kommt folgende Benutzermeldung:

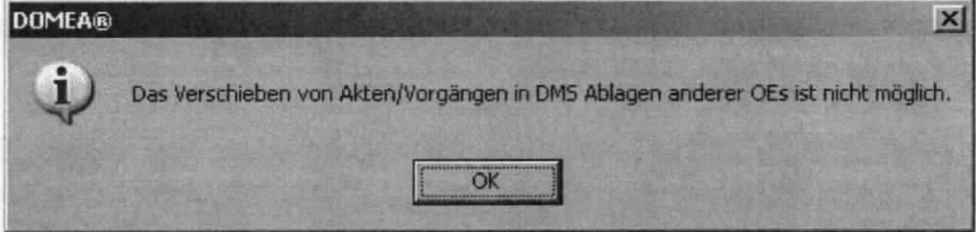

Abbildung 41: Benutzermeldung beim Verschieben von DMS-Ablagen in andere OEs

## 8 Stellverkehr/Wiedervorlage

Die Verbleibnachweise sowie die Kontrolle von Wiedervorlagen erfolgen ausschließlich durch die BSB.

Anhand des Stellverkehrs wird in DOMEA® WinDesk vermerkt, an wen papiergebundenes Schriftgut ausgegeben wurde.

Im Rahmen der Wiedervorlage wird durch die BSB die rechtzeitige Vorlage von papiergebundenem Schriftgut an die Bearbeiter gewährleistet.

Stellverkehr- und Wiedervorlage-Einträge werden grundsätzlich bei Akten und Vorgängen gesetzt. Es ist nicht empfehlenswert, den Stellverkehr bzw. die Wiedervorlage bei Dokumenten einzutragen.

#### Ausnahme:

Für papiergebundenes Schriftgut in Sammelsachakten ist der/die Stellverkehr/Wiedervorlage auf das jeweilige Dokument einzutragen, weil hier einzelne Schriftstücke abgelegt werden, die in der Regel auch einzeln vorzulegen sind.

#### Hinweis:

Der untere Bereich ist nicht mehr beschreibbar. Es empfiehlt sich, den oberen Bereich einmalig auf Fenstergröße zu ziehen, um damit den unteren Bereich dauerhaft auszublenden.

Das Kontextmenü im Detailbereich der Registerkarte "SV/WV" sieht wie folgt aus:

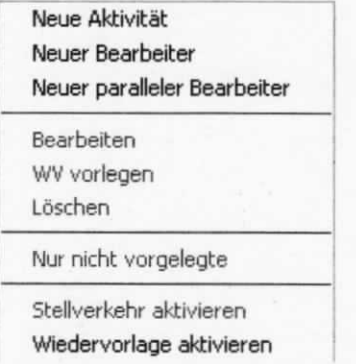

Abbildung 42: Kontextmenü im Detailbereich von "SV/WV"

Die Funktionen "Neue Aktivität", "Neuer paralleler Bearbeiter", "Nur nicht vorgelegte", "Stellverkehr aktivieren" und "Wiedervorlage aktivieren" werden im BMF nicht verwendet.

## 8.1 Stellverkehr/Wiedervorlage auf Akten/Vorgänge

Die Akte/der Vorgang ist aus der Suchergebnisliste einer Akten-/ Vorgangssuche, dem Arbeitskorb oder der DMS zur Bearbeitung zu öffnen (Kontextmenü "Ablage/Akte/ Vorgang bearbeiten", Menü "DMS Ablage"  $\rightarrow$  "Ablage/Akte/ Vorgang bearbeiten").

Nun kann im Navigationsbereich " SV/WV" ausgewählt werden. Der Detailbereich passt sich der Auswahl "SV/WV" an.

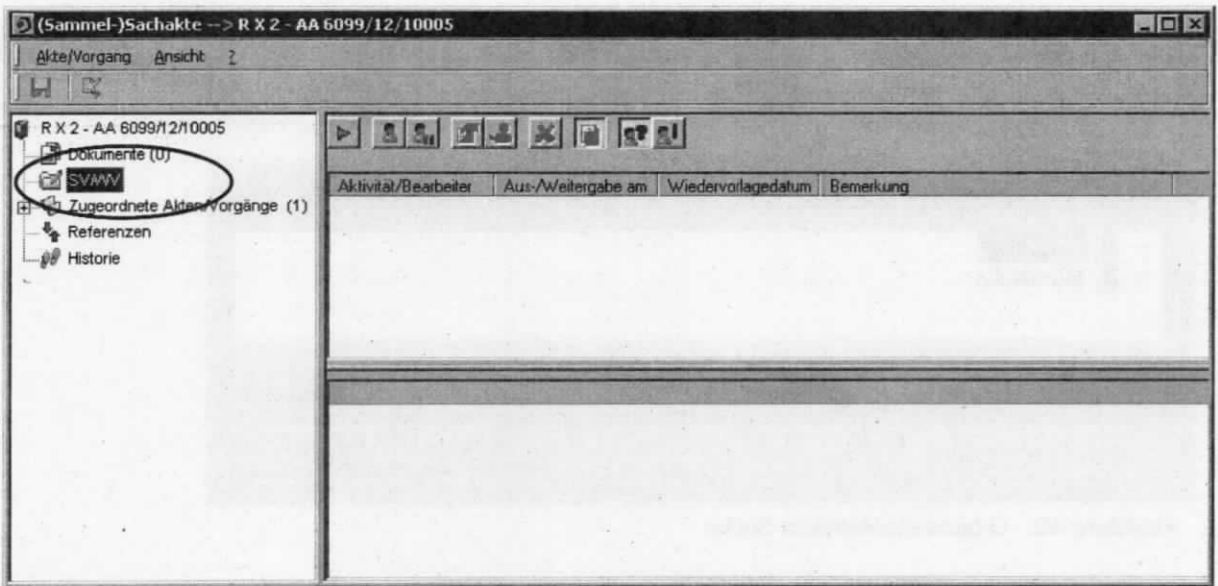

Abbildung 43: "SV/WV" einer zur Bearbeitung geöffneten Akte

Über das Kontextmenü im Detailbereich (leeren Bereich) wird ein neuer Bearbeiter angelegt. (alternativ: über Auswahl des Symbols **S** 

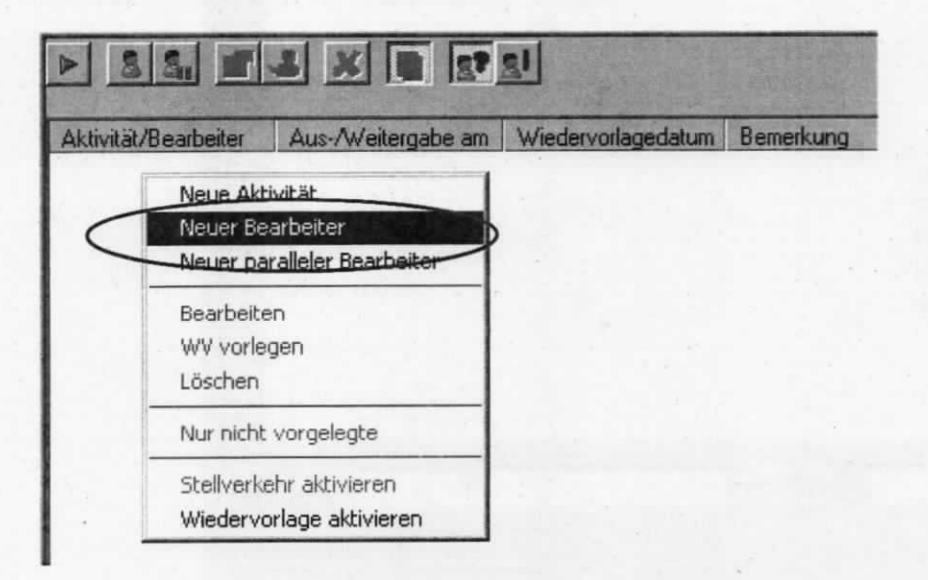

Abbildung 44: Neuen Bearbeiter anlegen

Ein neuer Bearbeiter kann direkt eingetragen werden. Ist der Name nicht korrekt eingegeben, mehriach vorhanden oder unbekannt, öffnet sich nach dem Bestätigen mit ,,OK" die Organisationsstruktur mit eventuell noch hinterlegtem Eintrag. Dieser wird über das Symbol Eentfernt und die allgemeine Struktur öffnet sich daraufhin.

#### Hinweis:

Die Groß-/Kleinschreibung ist sehr wichtig. Z. B.: wird "musterfrau" nicht sofort erkannt gegenüber der korrekten Schreibweise "Musterfrau". Bei der falschen Schreibweise "musterfrau" muss der Name dann über das Symbol **[Fe]** gesucht werden.

Über die Bearbeitersuche und das Symbol **der lässt sich auch nach Namensteilen oder** Vornamen suchen, um so eventuell abweichende Schreibweisen aufzufinden.

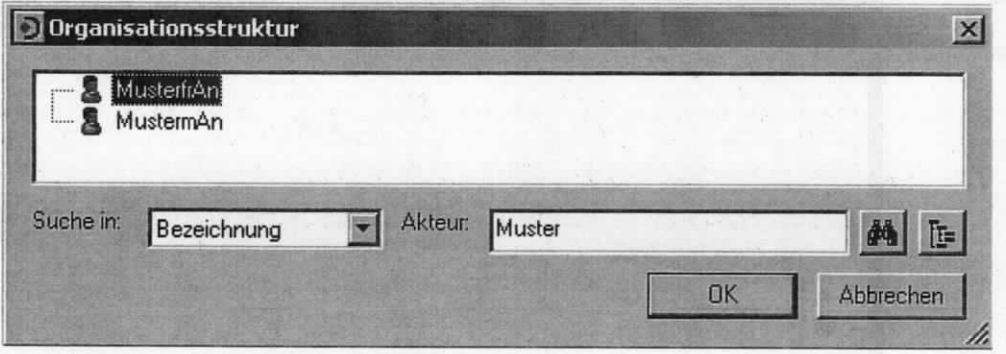

Abbildung 45: Organisationsstruktur Suche

Unabhängig von der Suchweise lässt sich nun der passende Benutzer auswählen.

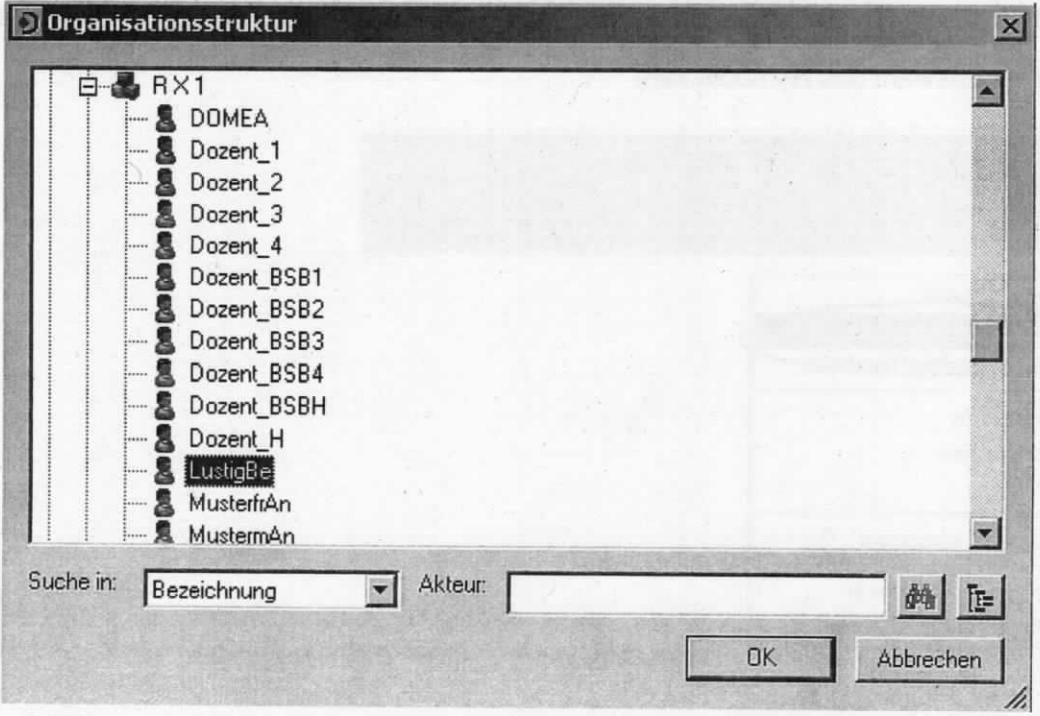

Abbildung 46: Organisationsstruktur Auswahl eines Bearbeiters

Durch den Button "OK" wird diese Auswahl bestätigt und dieser Bearbeiter übernommen (mit dem Button "Abbrechen" wird dieser Vorgang beendet). Im sich daraufhin öffnenden Fenster beginnt die Differenzierung des Stellverkehrs zur Wiedervorlage.

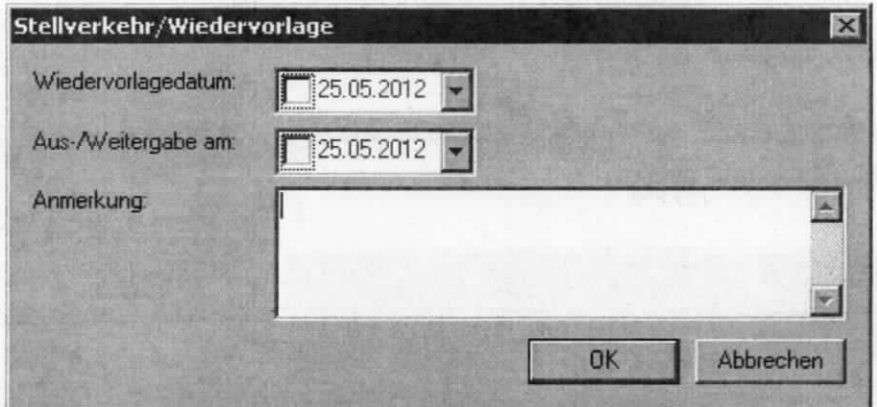

Abbildung 47: Eingabemaske Stellverkehr/Wiedervorlage

Hier ist das "Wiedervorlagedatum" bzw. "Aus-/Weitergabedatum" (Stellverkehr) auszuwählen. Über das Pull-down-Menü in beiden Bereichen neben dem Datum öffnet sich ein Kalender, in dem das Datum ausgewählt werden kann. Im Feld "Anmerkung" können erläuternde Notizen eingefügt werden. Eine Bestätigung der Einträge erfolgt mit dem Button "OK".

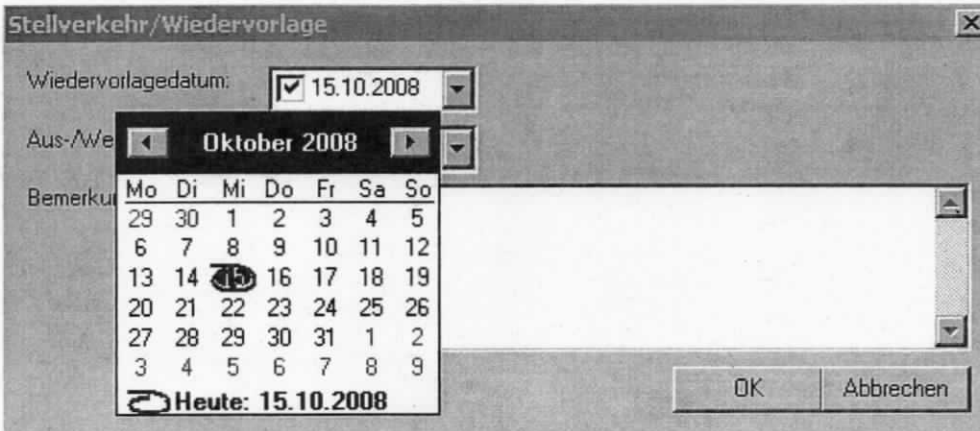

Abbildung 48: SV/WV - Auswahl des Datums

#### **Hinweis:**

Als Standard ist immer der aktuelle Tag vorbelegt. Dieses Datum lässt sich überschreiben.

Wenn ein Wiedervorlagedatum eingetragen wurde, sieht der Detailbereich wie in der folgenden Abbildung aus. Eine Eintragung ist in der Spalte "Wiedervorlagedatum" erfolgt.

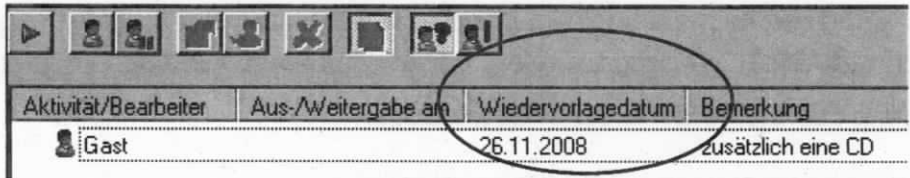

Abbildung 49: Eingetragene wiedervorlage

Mittels der Auswahl eines Stellverkehrs sieht der Detailbereich wie folgt aus. Eine Eintragung ist in der Spalte "Aus-/Weitergabe am" erfolgt.

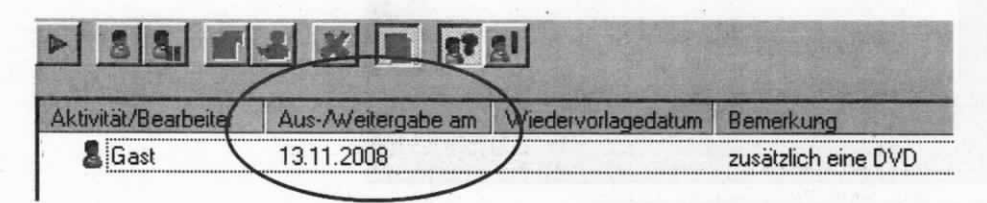

Abbildung 50: Eingetragener stellverkehr

Es können auch mehrere Stellverkehre/Wiedervorlagen eingetragen sein. Dementsprechend sind mehr Zeilen mit Eintragungen gefüllt.

## 8.2 Stellverkehr/Wiedervorlage auf Dokumente

Ein Dokument kann aus der Suchergebnisliste einer Dokumentensuche, Arbeitskorb oder der DMS zur Bearbeitung geöffnet werden. (Kontextmenü "Bearbeiten", Menü "Dokument" > "Bearbeiten"). Weiterhin kann ohne ein Dokument zur Bearbeitung zu öffnen ein/e SV/WV direkt im Detailbereich [F8] eingetragen werden. Dazu muss das Dokument markieri sein, auf das ein/e SV/WV gesetzt werden soll.

Die Registerkarte " SV/WV" ist auszuwählen.

в

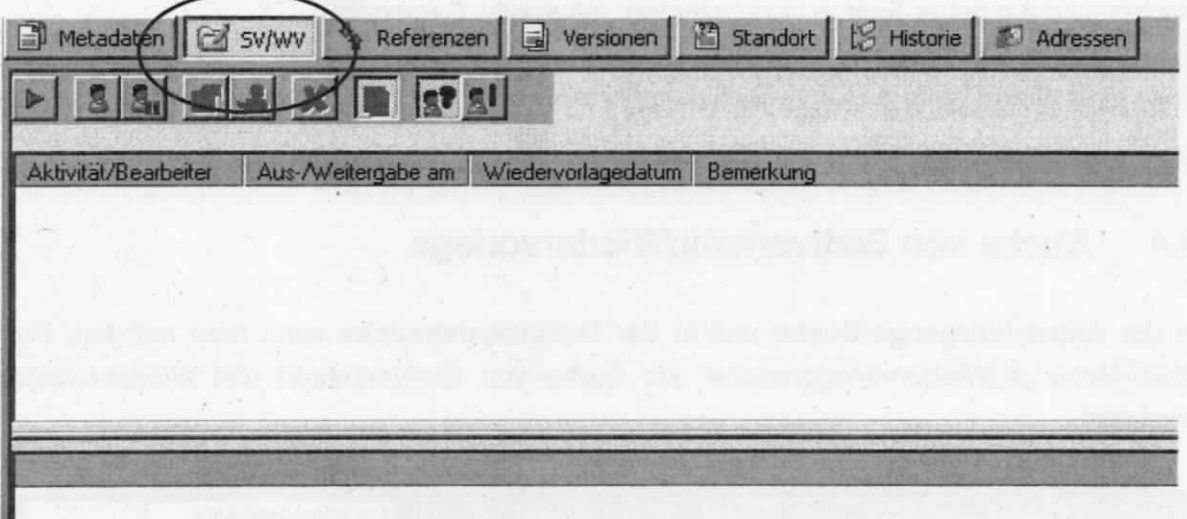

Abbildung 51: Registerkarte "SV/WV" eines zur Bearbeitung geöffneten Dokuments

Die Eingaben von Stellverkehr/Wiedervorlage zu Dokumenten sind identisch der Eingaben bei Akten/Vorgang. (Gliederungspunkt "Stellverkehr/Wiedervorlage auf Akten/Vorgang")

## 8.3 Bearbeiten und Löschen von stellverkehr/Wiedervorlage

Müssen bereits eingetragene Stellverkehre oder Wiedervorlagen im Datum oder der Bemerkung geändert werden, so ist das Kontextmenü "Bearbeiten" zu öffnen. (alternativ: Doppelklick auf den Eintrag oder Symbol<sup>en</sup>) Nachdem die Änderungen eingetragen sind, ist dieser Vorgang über den Button "OK" zu bestätigen und die Änderungen werden übernommen.

Ändert sich der Bearbeiter, so ist der gesamte Eintrag per Kontextmenü "Löschen" zu löschen und ein neuer Eintrag vorzunehmen. (alternativ: Symbol

Beim BSB eintreffende erledigte Stellverkehre sind über das Kontextmenü "Löschen" wieder auszutragen (alternativ: Löschen über den Button **Ethnach Eintrags)**.

## 8.4 Suche von Stellverkehr/Wiedervorlage

ln der Akten-Worgangs-Suche und in der Dokumentensuche kann man mit dem Pulldown-Menü "4\_Wiedervorlagensuche" zur Suche von Stellverkehren und Wiedervorlagen wechseln.

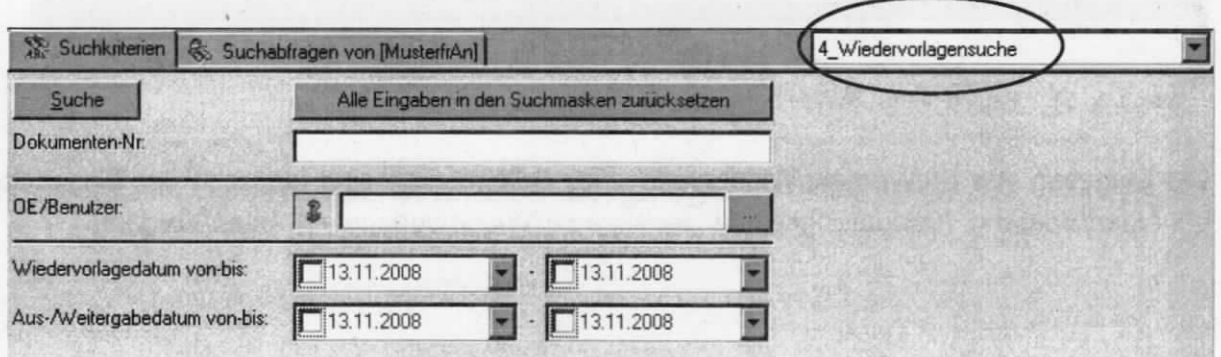

Über die Datumsfelder "Wiedervorlagedatum von-bis" und "Aus-/Weitergabedatum von-bis" lassen sich passende Suchbereiche definieren. Über den Button "Suche" wird die Suche gestariet. ln der Ergebnisliste werden die Treffer der Dokumente angezeigt. (analog die Akten bei der Aktensuche  $\rightarrow$  "4\_Wiedervorlagensuche")

Wiedervorlagen des aktuellen Tages lassen sich durch einfaches Anhaken der beiden Datumsfelder "Wiedervorlagedatum von-bis" suchen. Sind die Haken nur bei "Aus-/Weitergabedatum von-bis" gesetzt, werden nur Stellverkehre gefunden.

#### Hinweis:

ı

Um schnellere Ergebnisse zu erzielen (besonders bei Zugriffsberechtigungen auf mehrere Referate), empfiehlt es sich, im Feld "OE/Benutzer" diese Suchabfrage auch auf ein bestimmtes Referat/Benutzer zu reduzieren. Bei der Eintragung des Referates werden alle WV zu allen Angehörigen des Referates gefunden, auch wenn die Namen der Benutzer angegeben wurden.

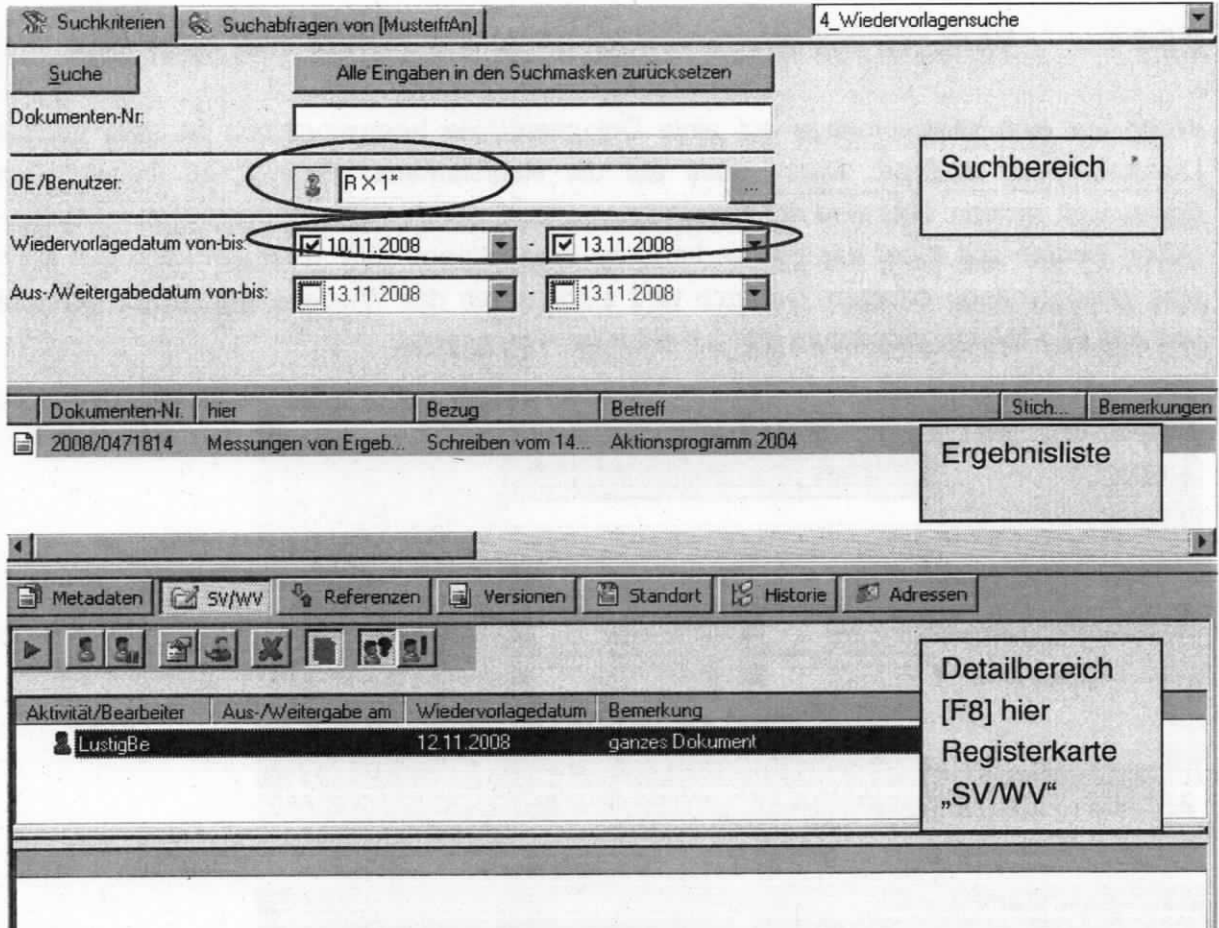

Abbildung 53: "4\_Wiedervorlagensuche" mit dem gefüllten Feld "OE/Benutzer" bei Dokumentensuche

#### 8.5 Vorlegen von Wiedervorlagen mit Hilfe der Wiedervorlagensuche

Über die "4\_Wiedervorlagensuche" gefundene Wiedervorlagen werden in der Ergebnisliste angezeigt. (Die Suche wird im Gliederungspunkt "Suche von Stellverkehr/Wiedervorlage" erläutert.)

#### 8.5.1 Vorlegen von Wiedervorlage eines Dokuments oder einer Akte

Wenn nur eine Wiedervorlage auf ein/e Dokument/Akte herauszugeben ist, wird das/die Dokument/Akte markiert. Dann muss auf die Registerkarte "SV/WV" im Detailbereich gewechselt werden. Hier wird der Bearbeiter markiert, auf den die Wiedervorlage herausgegeben werden soll. Über das hier vorhandene Kontextmenü "WV vorlegen" kann nun auch eine Wiedervorlage erfolgen. Dadurch wird automatisch das Wiedervorlagedatum gelöscht und das Aus-/Weitergabedatum auf den aktuellen Tag gesetzt.

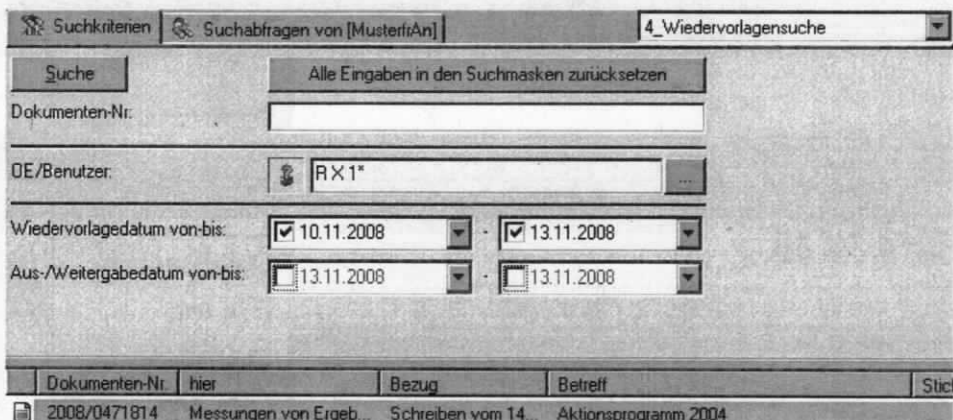

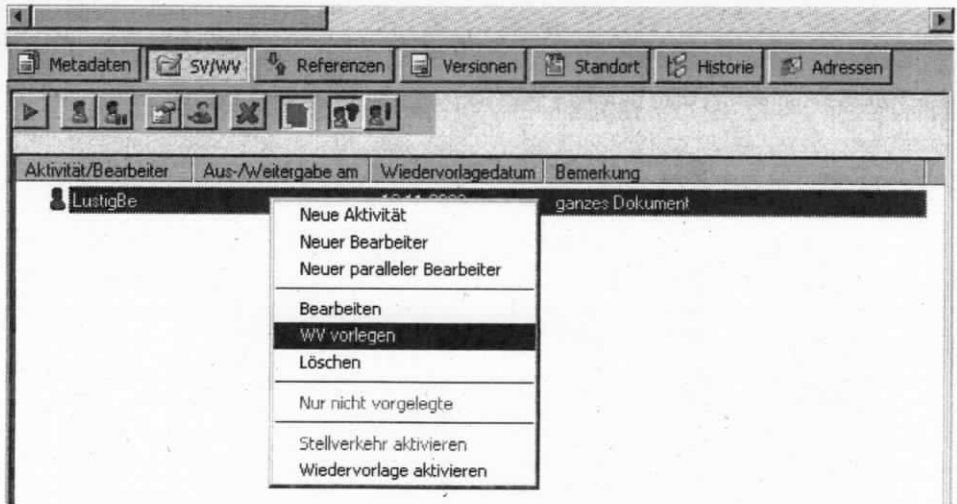

Abbildung 54: Wiedervorlage eines Dokuments

## 8.5.2 Vorlegen von wiedervorlage-Akten

Wenn Wiedervorlagen herauszugeben sind, werden die entsprechenden Einträge markiert (ersten Eintrag anklicken, Shift-Taste drücken und dann letzten Eintrag markieren). Es ist über das Kontextmenü "WV vorlegen" auszuwählen. Dadurch wird automatisch das Feld "Wiedervorlagedatum" gelöscht und das Feld "Aus-/Weitergabe am" auf den aktuellen Tag gesetzt. Das Vorlegen von Wiedervorlagen von Dokumenten und Akten ist identisch.

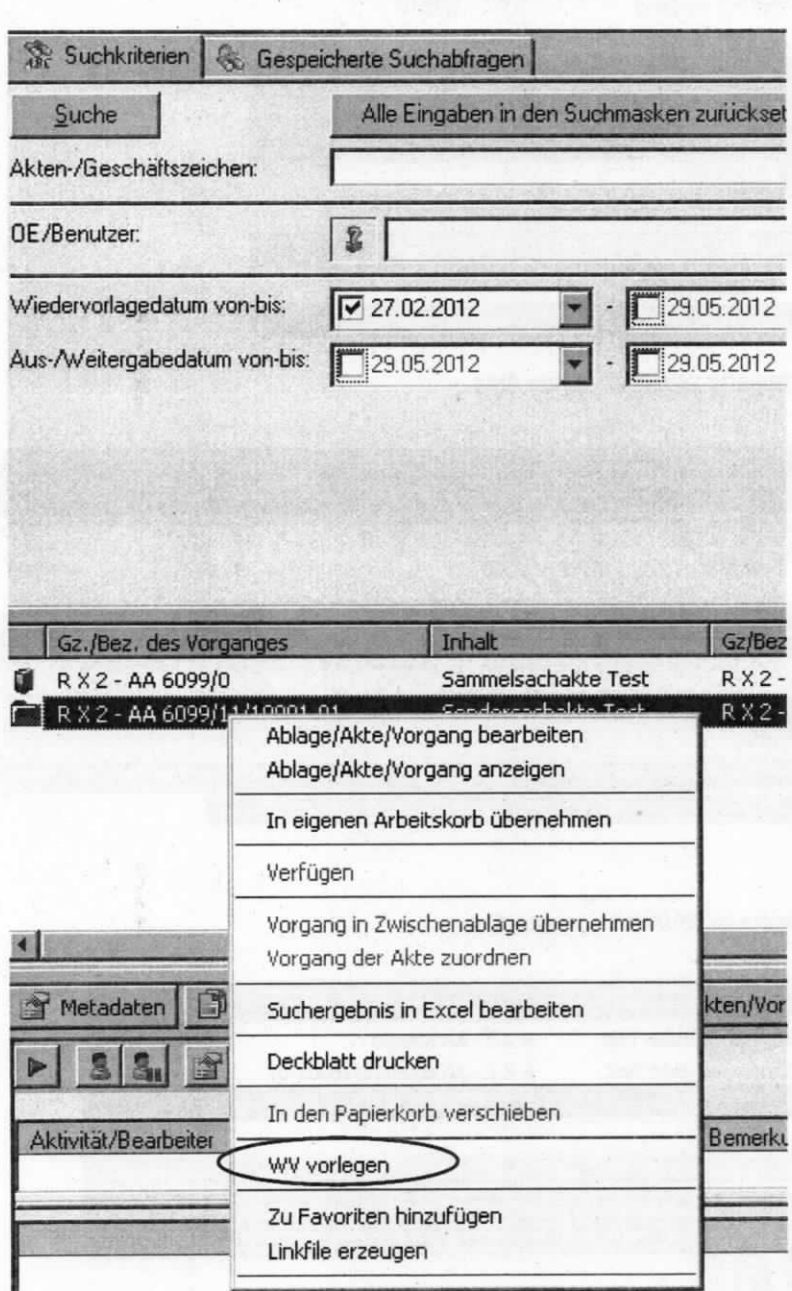

Abbildung 55: Mehrere Akten auf wiedervorlage vorlegen

Es können auch mehrere Akten markiert werden, wenn diese einen Wiedervorlageeintrag zum gleichen Datum beinhalten. Nach dem Markieren kann über das Kontextmenü die Funktion "WV vorlegen" ausgewählt werden und eine Wiedervorlage erfolgen. Alle Akten, die mehr als einen Wiedervorlageeintrag haben, können so nicht vorgelegt werden und müssen separat behandelt werden. Dies wjrd anhand folgenden Beispielfalls von Akten erläutert.

Mittels der "4\_Wiedervorlagensuche" bei der Aktensuche kamen 3 Akten zum Vorschein, bei denen jeweils "GastMa" ein Bearbeiter ist und auch eine Wiedervorlage auf jede Akte eingetragen hat. Bei der ersten Akte gibt es noch einen weiteren Bearbeiter, der eine Wiedervorlage zu einem späteren Zeitpunkt eingetragen hat.

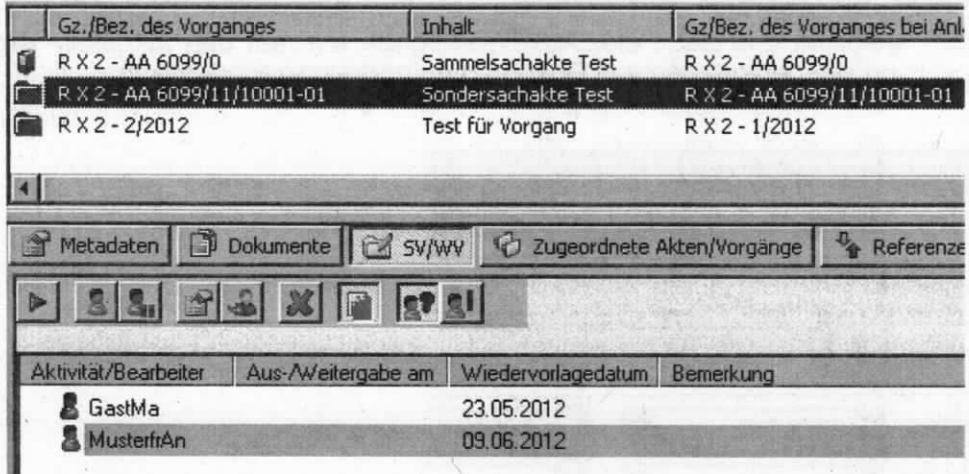

Abbildung 56: Detailbereich - Registerkarte "SV/WV" - erste Akte

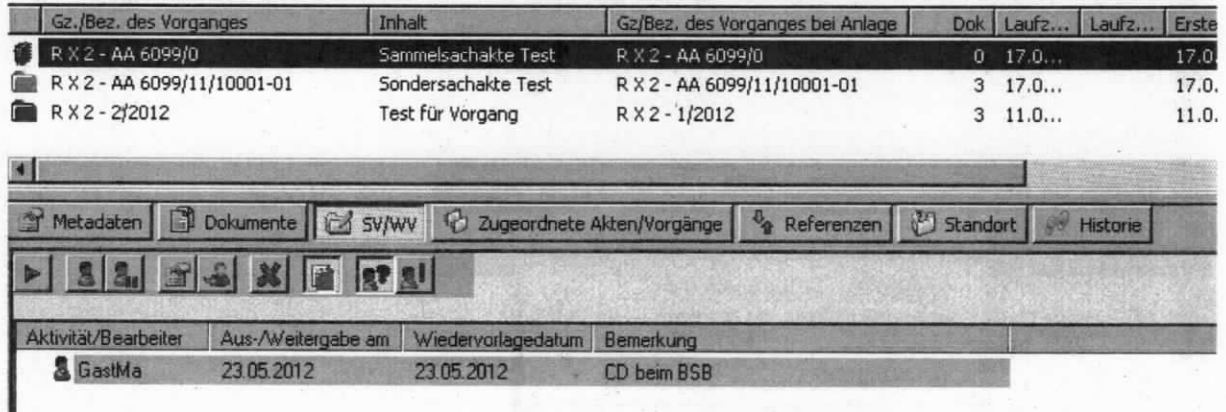

Abbildung 57: Detailbereich - Registerkarte "SV/WV" - zweite Akte

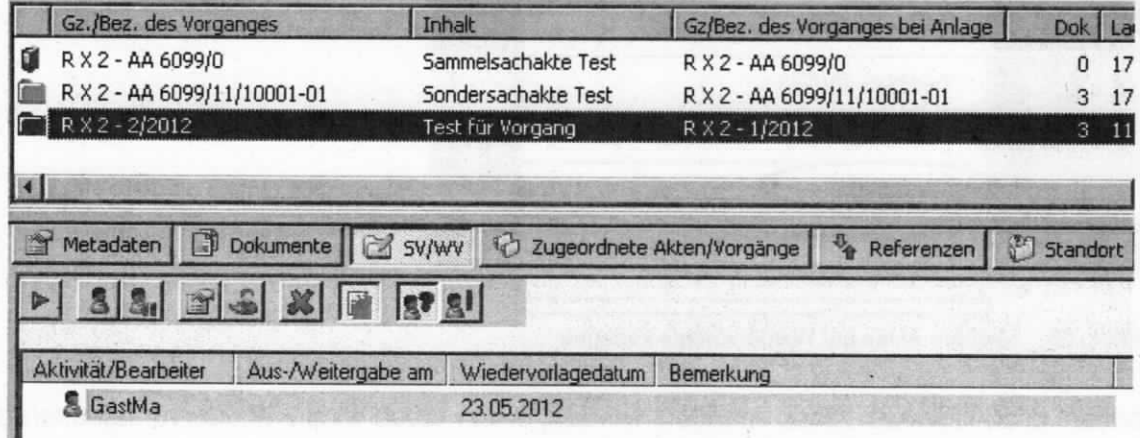

Abbildung 58: Detailbereich - Registerkarte "SV/WV" - dritte Akte

Alle drei Akten haben eine Wiedervorlage am 23.05.2012. Nun werden alle drei Akten markiert und über das Kontextmenü wird die Funktion "WV vorlegen" ausgewählt.

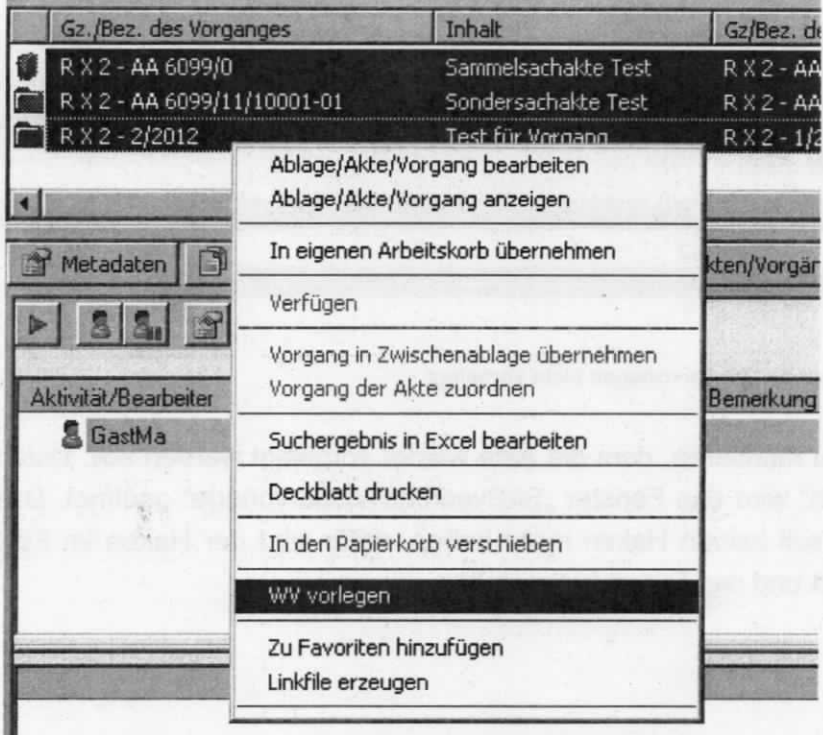

Abbildung 59: Drei Akten markiert und zur Wiedervorlage vorzulegen

Nun erscheint die folgende Hinweismeldung. Es wurde eine Akte gefunden, bei der mehrere Wiedervorlagen vorhanden sind.

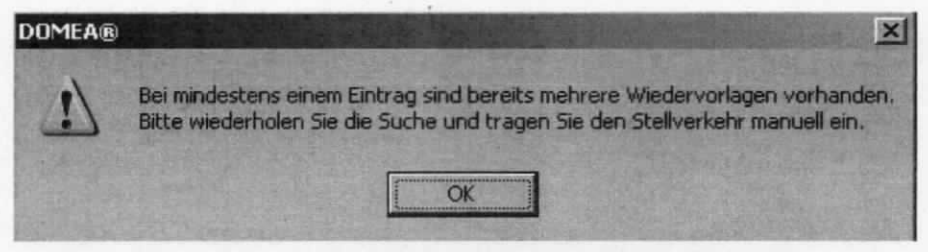

Abbildung 60: Hinweisfenster zu mehreren Wiedervorlagen einer Akte

Mittels dem Button "OK" wird das Hinweisfenster geschlossen.

Es wurden alle Akten auf Wiedervorlage vorgelegt, die nur einen Wiedervorlageeintrag je Akte hatten. Dort wurde die Wiedervorlage gelöscht und der Stellverkehr auf den aktuellen Tag gesetzt.

Die eine Akte mit den mehreren Wiedervorlagen wurde nicht vorgelegt. Daher ist erneut die "4 Wiedervorlagensuche" mit den gleichen Feldeinträgen über den Button "Suche" zu starten. Als Ergebnis kommt die Akte mit den mehreren Wiedervorlagen zum Vorschein.

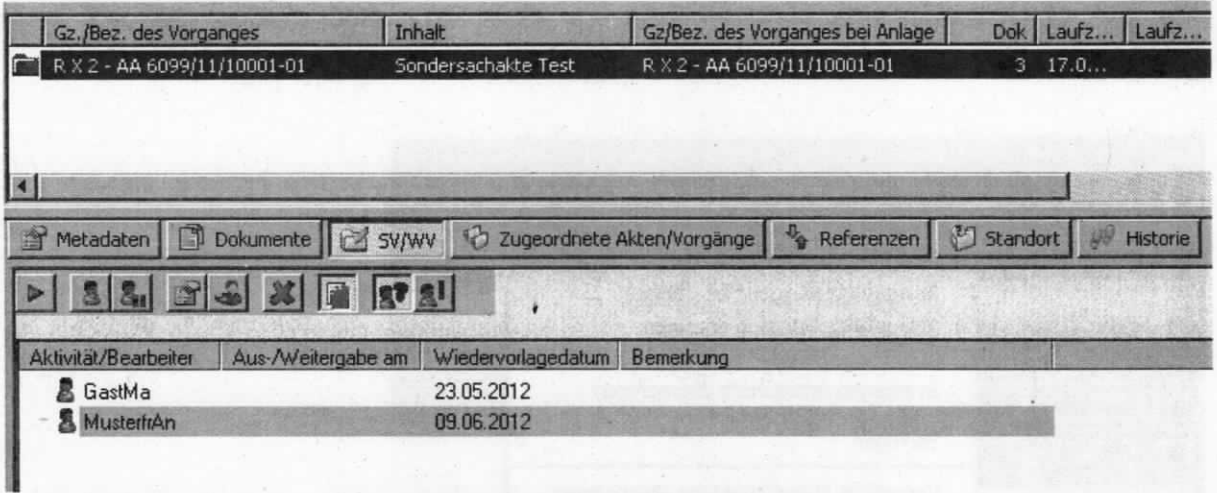

Abbildung 61: Eine Akte mit mehreren Wiedervorlagen nicht vorgelegt

Hier ist nun der Bearbeiter zu markieren, dem die Akte wieder vorgelegt werden soll. Durch das Kontextmenü "Bearbeiten" wird das Fenster "Stellverkehr/Wiedervorlage" geöffnet. Das Feld "Aus-/Weitergabe am:" soll keinen Haken mehr haben, dafür wird der Haken im Feld "Wiedervorlagedatum" gesetzt und das Datum eingestellt.

## 9 Umbuchen von Sachakten

Sofern eine Akte einer anderen Betreffseinheit oder einem anderen Referat zugeordnet werden muss, ist diese umzubuchen.

Für Einzelumbuchungen (referatsinterne Umbuchungen auf eine neue Betreffseinheit oder Umbuchungen von einzelnen Akten auf ein anderes Referat) ist der jeweilige BSB zuständig.

Zugeordnete Vorgänge und Sondersachakten können nicht separat, sondern nur mit der übergeordneten Akte umgebucht werden. Soll ein zugeordneter Vorgang oder eine Sondersachakte separat einer anderen Sachakte zugeordnet, also unter einem neuen Geschäftszeichen weitergeführt werden, dann siehe hierzu Punkt 4.2.

Die umzubuchende Akte muss sich im eigenen Arbeitskorb befinden. Soll eine Sachakte mit zugeordneten Sondersachakten/Vorgängen umgebucht werden, genügt es, die übergeordnete Sachakte in den Arbeitskorb zu übernehmen. Über das Kontextmenü ist die Funktion "Umbuchen" auszuwählen (alternativ: Menü "Akte/Vorgang" → "Umbuchen").

|                   | <b>Inhalt</b>                                                                                        |                                                                                                    |            |
|-------------------|----------------------------------------------------------------------------------------------------|----------------------------------------------------------------------------------------------------|------------|
|                   | dfsfsdff<br>dfsfsdff                                                                                 |                                                                                                    |            |
| Anlegen           |                                                                                                    | ng                                                                                                    |            |
| In DMS ablegen    |                                                                                                    |                                                                                                    |            |
| Verfügen          |                                                                                                    |                                                                                                    |            |
|                   |                                                                                                    | dnete Akten                                                                                                    |            |
|                   |                                                                                                    |                                                                                                    |            |
| Deckhlatt drucken |                                                                                                    | datum                                                                                                    | <b>Bem</b> |
|                   |                                                                                                    |                                                                                                    |            |
| Umbuchen          |                                                                                                    |                                                                                                    |            |
|                   |                                                                                                    |                                                                                                    |            |
| Linkfile erzeugen |                                                                                                    |                                                                                                    |            |
|                   | Gz./Bez. des Vorganges<br>R X 2 - AA 6099/12/10005:002<br>R X 2 - AA 6099/12/10005<br>R X 2 - 3/2012 | Wiedervorlage im Arbeitskorb<br>Wiedervorlage bearbeiten<br>Wiedervorlage aufheben<br>Ablage/Akte/Vorgang bearbeiten<br>Ablage/Akte/Vorgang anzeigen<br>In den Papierkorb verschieben<br>Vorgang in Zwischenablage übernehmen<br>Vorgang der Akte zuordnen<br>Zu Favoriten hinzufügen |            |

Abbildung 62: Umbuchen einer Akte

Es erfolgt der Hinweis, dass eventuell vorhandene Verfügungspunkte mit dem Umbuchen verloren gehen.

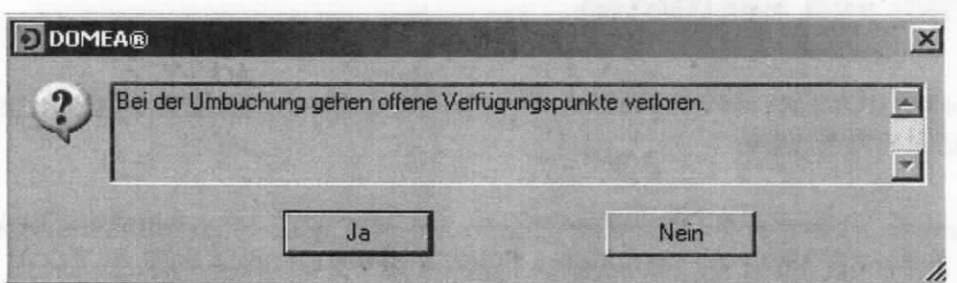

Abbildung 63: Sicherheitshinweis bei einer Einzelumbuchung

Dies muss mit dem Button "Ja" bestätigt werden, da der Button "Nein" zum Abbruch des Umbuchungsvorganges führt. SV/WV und Metadaten der Sachakte werden bei Umbuchungen aber übernommen.

Im nächsten Fenster ist das Zielreferat zu bestimmen und mit dem Button "OK" zu bestätigen.

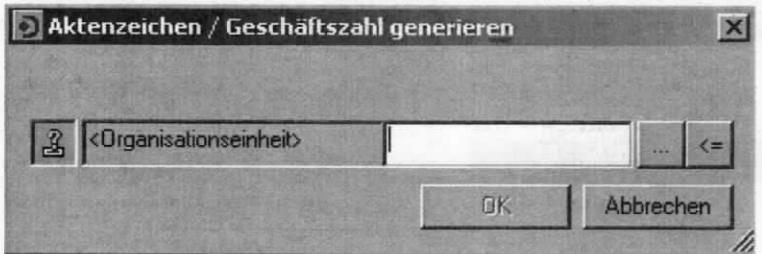

Abbildung 64: Referat festlegen

Darauf folgend ist das Aktenzeichen zu bestimmen und mit dem Button "OK" zu bestätigen.

| Aktenzeichen / Geschäftszahl generieren |         |           |  |
|-----------------------------------------|---------|-----------|--|
| B RX1 - < Aktenplan>                    | Fi 6000 |           |  |
|                                         | ПK      | Abbrechen |  |

Abbildung 65: Aktenzeichen festlegen

Das Ergebnis der Umbuchung wird im nächsten Fenster angezeigt.

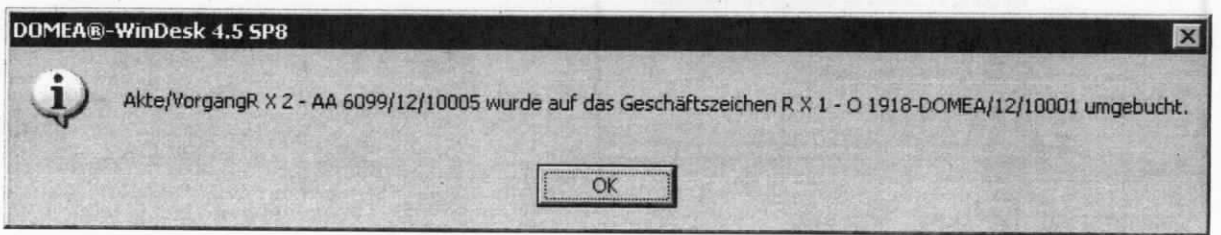

Abbildung 66: Meldung vollzogener Umbuchung

## Hinweise:

- Ist zu einem Referat umgebucht worden, auf das keine Zugriffsberechtigung besteht, ist  $\bullet$ diese Akte nicht mehr im eigenen Arbeitskorb vorhanden. Die Akte befindet sich im Gruppenarbeitskorb des Zielreferates.
- · Das Geschäftszeichen und der Betreff des Aktenplans werden mit dem Umbuchen sowohl bei der Akte als auch den zugeordneten Sondersachakten/Vorgängen und allen darin befindlichen Dokumenten automatisch aktualisiert.
- · Auf der Metadatenmaske der umgebuchten Akte wird das vorherige Geschäftszeichen im Feld "Altes Gz." angezeigt.

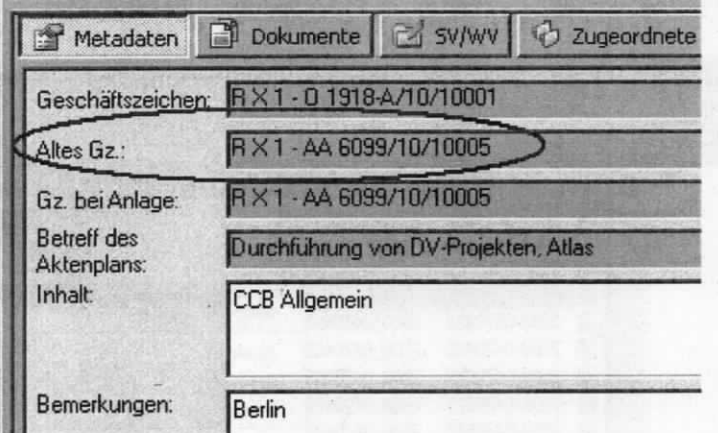

Nach diesem alten Geschäftszeichen kann über die Suche "Suche Alt-Gz." recherchiert  $\bullet$ werden.

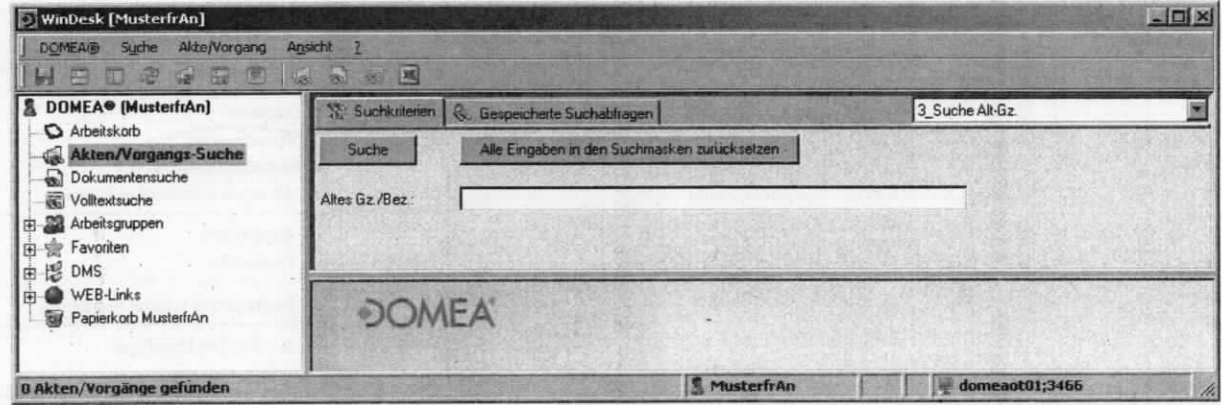

- Die Felder "Gz. bei Anlage" (bei Akten) bzw. "Bez. bei Anlage" (bei Vorgang) bzw.  $\bullet$ "Gz./Bez. bei Anlage" (bei Dokumenten) beinhalten immer das Geschäftszeichen beim Anlegen. Das Geschäftszeichen bleibt auch bei mehrmaligem Umbuchen unverändert.
- · Umbuchungen in größerem Umfang bzw. Umbuchungen von Sammelsachakten werden vom CCB durchgeführt.
- SV/WV und Metadaten der Sachakte werden bei Umbuchungen übernommen.

#### Urschriftliche Abgabe einzelner Dokumente  $10$

Eine urschriftliche Abgabe einzelner Dokumente wird nötig, wenn sich erweist, dass ein bereits erfasstes Dokument in den Aufgabenbereich einer anderen Organisationseinheit gehört.

Hierzu wird ein leerer freier Vorgang im Arbeitskorb benötigt.

Das urschriftlich abzugebende Dokument ist in der bisherigen Akte in der Dokumentenliste über das Kontextmenü des Dokuments mit der Funktion "Ausschneiden" auszuschneiden.

|               | WinDesk [MusterfrAn] |                          |                          |   |                          |                                            |       |                                     |   |                          |         |                                  |                   |                  |
|---------------|----------------------|--------------------------|--------------------------|---|--------------------------|--------------------------------------------|-------|-------------------------------------|---|--------------------------|---------|----------------------------------|-------------------|------------------|
| <b>DOMEA®</b> | DMS Ablage           |                          | Dokument                 |   | Suche                    | Ansicht                                    |       |                                     |   |                          |         |                                  |                   |                  |
| 囯             |                      | 慢                        | 屬                        | 画 | $\omega$<br><b>Used</b>  | 33                                         |       | Dokument anlegen -                  | M | G.<br>$\Box$             | 雪       |                                  |                   |                  |
|               |                      |                          |                          |   | R X 1 - AA 6099/08/10040 |                                            |       | Dokumenten-                         |   | Dateiname                |         | ausgecheckt von                  | hier              |                  |
|               |                      |                          |                          |   | R X 1 - AA 6099/08/10041 |                                            | 榋     | 2008/0470452                        |   | Test Exceldokume         |         |                                  | Genehmigungsverfa |                  |
|               |                      |                          |                          |   | R X 1 - AA 6099/08/10042 |                                            | 鷗     | 2008/0470453                        |   | Test_PowerPoint.ppt      |         |                                  | morgen            |                  |
|               |                      |                          |                          |   | R X 1 - AA 6099/08/10043 |                                            | Ð     | 2008/0470457                        |   | Test Worddokume          |         |                                  | gestern           |                  |
|               |                      |                          |                          |   | R X 1 - AA 6099/08/10044 |                                            |       | 2008/0470459                        |   | 2008 0470459             |         |                                  |                   | <b>Ibuc</b>      |
|               |                      |                          |                          |   | R X 1 - AA 6099/08/10045 |                                            | d     | 2008/0470462                        |   | 2008 0470462             |         | Dokument anlegen                 |                   |                  |
|               |                      |                          |                          |   | R X 1 - AA 6099/08/10046 |                                            | à     | 2008/0470463                        |   | 2008 0470463             |         | Anzeigen                         |                   | ord <sup>2</sup> |
|               |                      |                          |                          |   | R X 1 - AA 6099/08/10047 |                                            | R     | 2008/0470569                        |   | 2008 0470569             |         | Bearbeiten                       |                   |                  |
|               |                      |                          |                          |   | R X 1 - AA 6099/08/10049 |                                            | €     | 2008/0470671                        |   | 2008 0470671             |         | Datei öffnen                     |                   |                  |
|               |                      |                          |                          |   | R X 1 - AA 6099/08/10050 |                                            | 冒     | 2008/0470683                        |   | 2008 0470683             | Drucken |                                  |                   |                  |
|               |                      |                          |                          |   | R X 1 - AA 6099/08/10051 |                                            | e.    | 2008/0470742                        |   | 2008 0470742             |         |                                  |                   |                  |
|               |                      |                          |                          |   | R X 1 - AA 6099/08/10053 |                                            | ¥.    |                                     |   |                          |         | Importieren                      |                   |                  |
|               |                      |                          |                          |   | R X 1 - AA 6099/08/10054 |                                            |       | Metadaten                           |   | <b>U</b><br>ES SVIWY     |         | Exportieren                      |                   |                  |
|               |                      |                          |                          |   | R X 1 - AA 6099/08/10055 |                                            |       |                                     |   |                          |         | In den Papierkorb verschieben    |                   |                  |
|               | 由                    |                          |                          |   |                          | R X 1 - AA 6099/08/10061 - (Test Oracle)   |       | Dokumenten-Nr.:                     |   | 2008/0470459             |         |                                  |                   | Ent              |
|               | œ<br>田               |                          |                          |   | R X 1 - AA 6099/08/10062 |                                            |       |                                     |   |                          |         | Eigenschaften                    |                   |                  |
|               |                      |                          |                          |   |                          | R X 1 - AA 6099/08/10063 - (Test Oracle)   |       | Dateiname:                          |   | 2008 0470459             |         | Kopieren                         |                   |                  |
|               | 中国                   |                          |                          |   |                          | R X 1 - AA 6099/08/10066 - [Test 11.07.    |       | Betreff.                            |   | DOMEA(R) Win             |         | Ausschneiden                     |                   |                  |
|               |                      |                          |                          |   |                          | R X 1 - AA 6099/08/10067 - [Testen im 9]   |       |                                     |   |                          |         | Sipfügen (Verschieben)           |                   |                  |
|               |                      |                          |                          |   |                          | R X 1 - Fi 6000/0 - (Sammelsachakte)       | hier: |                                     |   | Anwenderhand             |         | Als neues Dokument einfügen      |                   |                  |
|               | 田                    |                          |                          |   |                          | R X 1 - Fi 6000/08/10007 - [Allgemeine G   |       |                                     |   |                          |         | Auschecken                       |                   |                  |
|               | <b>A</b>             |                          |                          |   |                          | R X 1 - Fi 6000/08/10008 - (Regelungen     |       |                                     |   |                          |         | Einchecken                       |                   |                  |
|               |                      |                          |                          |   |                          | RX1-Fi6000/08/10008:001-(1.0               |       | Bezug:                              |   | Vorherige Anwe           |         |                                  |                   |                  |
|               | 田田                   | R X 1 - Fi 6000/08/10011 |                          |   |                          |                                            |       |                                     |   |                          |         | Suchergebnis in Excel bearbeiten |                   |                  |
|               |                      |                          | R X 1 - Fi 6000/08/10012 |   |                          |                                            |       | Stichwörter:                        |   | Handbuch                 |         | Zu Favoriten hinzufügen          |                   |                  |
|               | đ                    |                          |                          |   |                          | R X 1 - Fi 6077/0 - (Sammelsachakte)       |       |                                     |   |                          |         | Linkfile erzeugen                |                   |                  |
|               | ũ                    |                          |                          |   |                          | R X 1 - Fi 6077/08/10001 - [Richtlinien 2] |       |                                     |   |                          |         |                                  |                   |                  |
|               | E-O                  |                          |                          |   |                          | R X 1 - Fi 6077/08/10002 - (Richt          |       | Bemerkungen:                        |   | in Arbeit                |         | Dokumente per Outlook versenden  |                   |                  |
|               |                      |                          |                          |   |                          | R X 1 - Fi 6077/08/10002:001 - IDul        |       |                                     |   |                          |         |                                  |                   |                  |
|               |                      |                          |                          |   |                          | R X 1 - Fi 6077/08/10002-III - [deuts]     |       | Geschäftszeichen:<br>$G - IRa - Aa$ |   | R X 1 - Fi 6077/08/10002 |         | 2.6z:                            |                   |                  |

Abbildung 68: Dokument ausschneiden

Danach ist in den eigenen Arbeitskorb zu wechseln und dort in den Detailbereich des freien Vorgangs zu navigieren [F8]. Über das Kontextmenü der Registerkarte "Dokumente" wird mit der Funktion "Einfügen (Verschieben)" das zuvor ausgeschnittene Dokument in diesen freien Vorgang verschoben.

skin spejmin

| Gz./Bez. des Vorganges        |                                                       | Inhalt                                                       |       |
|-------------------------------|-------------------------------------------------------|--------------------------------------------------------------|-------|
| R X 2 - AA 6099/12/10005 :002 |                                                       | dfsfsdff                                                     |       |
| R X 2 - 3/2012                |                                                       |                                                              |       |
| R X 2 - AA 6099/12/10005      |                                                       | dfsfsdff                                                     |       |
| R X 2 - 2/2012                |                                                       | Test für Vorgang                                             |       |
| R X 2 - 4/2012                |                                                       | Test                                                         |       |
|                               |                                                       |                                                              |       |
|                               |                                                       |                                                              |       |
|                               |                                                       |                                                              |       |
|                               |                                                       | Metadaten   Dokumente   3v/WV   + 2ugeordnete Akten/Vorgänge | Refer |
|                               |                                                       |                                                              |       |
| Dokumenten-Nr.                | hier                                                  |                                                              | Bezug |
|                               | Dokument anlegen                                      |                                                              |       |
|                               | Anzeigen<br>Bearbeiten<br>Datei öffnen                |                                                              |       |
|                               | Drucken                                               |                                                              |       |
|                               | Importieren                                           |                                                              |       |
|                               | Exportieren                                           |                                                              |       |
|                               |                                                       | In den Papierkorb verschieben                                |       |
|                               | Eigenschaften                                         |                                                              |       |
|                               | Kopieren                                              |                                                              |       |
|                               | Ausschneiden                                          |                                                              |       |
|                               | Einfügen (Verschieben)<br>Als peues Dokument einrügen |                                                              |       |

Abbildung 69: Einfügen (Verschieben) eines Dokumentes

Inhalt Gz./Bez. des Vorganges  $LCB - 1447/2012$ KFZ-Steuerreform für D 1 Quartal 2008 R X 1 - 10/2012  $R X 1 - 8/2Q$ Anlegen  $\blacktriangleright$ R X 1 - Fi 60 In DMS ablegen R X 1 - Fi 60 RX1-F16 Verfügen ú R X 2 - 2/20 Wiedervorlage im Arbeitskorb R X 2 - 3/20 Wiedervorlage bearbeiten Wiedervorlage aufheben R X 2 - 4/20 R X 2 - 5/20 Ablage/Akte/Vorgang bearbeiten RX2-AAC Ablage/Akte/Vorgang anzeigen RX2-AAC **B** RX2-019 Deckblatt drucken In den Papierkorb verschieben **Umbuchen** Vorgang in Zwischenablage übernehmen Vorgang der Akte zuordnen Zu Favoriten hinzufügen Linkfile erzeugen

Im Kontextmenü des Vorgangs ist die Funktion "Verfügen" auszuwählen.

Abbildung 70: Verfügen eines freien Vorgangs

Im sich öffnenden Fenster ist der Empfänger per Kontextmenü "Neuer Bearbeiter" (alterna-

tiv: Menü "Verfügung" → "Neuer Bearbeiter") auszuwählen und mit dem Button zu übernehmen. In diesem Beispielfall wird der Gruppenarbeitskorb der BSBs des Referats Z C 6 ausgewählt.

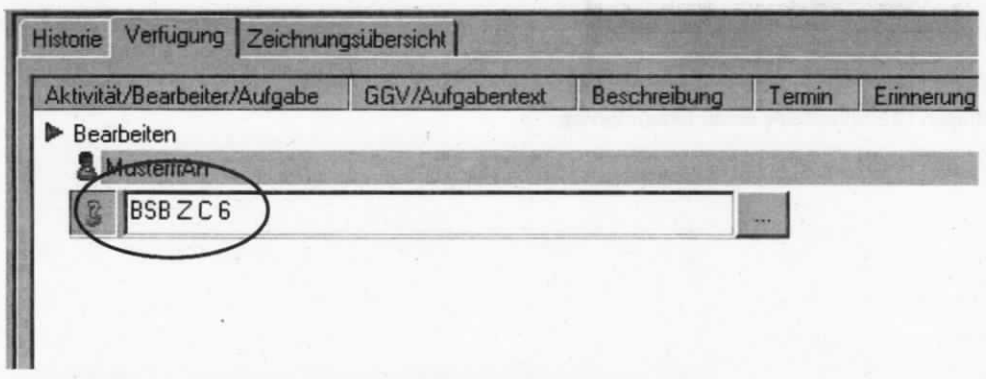

Abbildung 71: Auswahl eines neuen Bearbeiters beim Verfügen

ö

Nachdem ein neuer Bearbeiter definiert wurde, erfolgt durch Betätigung des Symbols eine Verschiebung dieses Vorgangs in den Gruppenarbeitskorb des ausgewählten BSB.

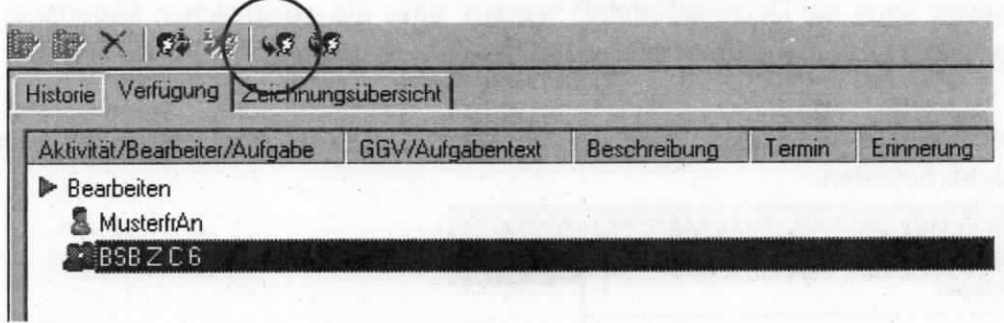

Abbildung 72: Weiterleiten an einen BSB

Parallel hierzu ist das Papierdokument auf dem üblichen Weg weiterzugeben.

# 11 Deckblatt von Akten/Vorgängen drucken

Für Akten/ Vorgänge kann ein Deckblatt erstellt werden, dass die wesentlichen Metadaten, die zugeordneten Akten/Vorgänge sowie enthaltene Dokumente auflistet.

Um ein Deckblatt erstellen zu können, muss sich die betreffende Akte bzw. der Vorgang im eigenen Arbeitskorb befinden.

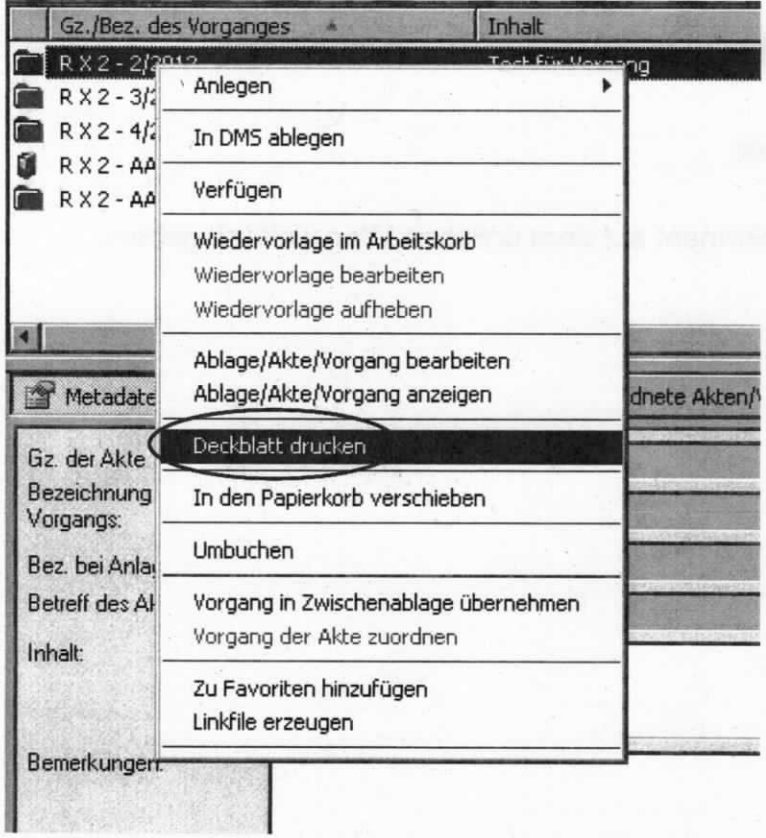

Abbildung 73: Kontextmenü Deckblatt drucken im Arbeitskorb

Die im Kontextmenü der Akte eingebundene Funktion "Deckblatt drucken" (alternativ: Menü "Akte/Vorgang" + "Deckblatt drucken") erzeugt ein MS-Worddokument mit den Daten der Akte.

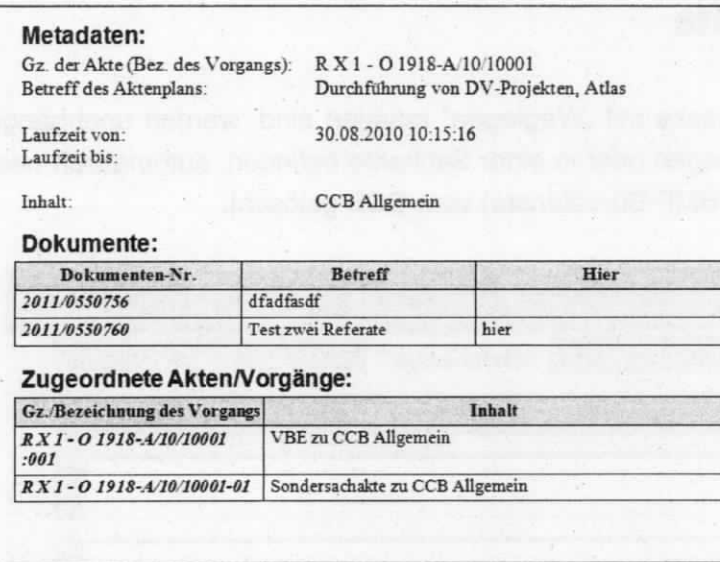

Abbildung 74: Deckblatt Akte

Das Deckblatt lässt sich mit den üblichen MS-Wordfunktionen anpassen (z. B. Tabelle sortieren) und drucken.

#### $12$ **Weglege-Dokumente**

Dokumente, die in der Metadatenmaske mit "Weglegen" markiert sind, werden unabhängig davon, ob sie sich im Ordner \_Weglegen oder in einer Sachakte befinden, automatisch nach Ablauf der Weglege-Frist (siehe VV-BMF-Bürodienste) vom CCB gelöscht.

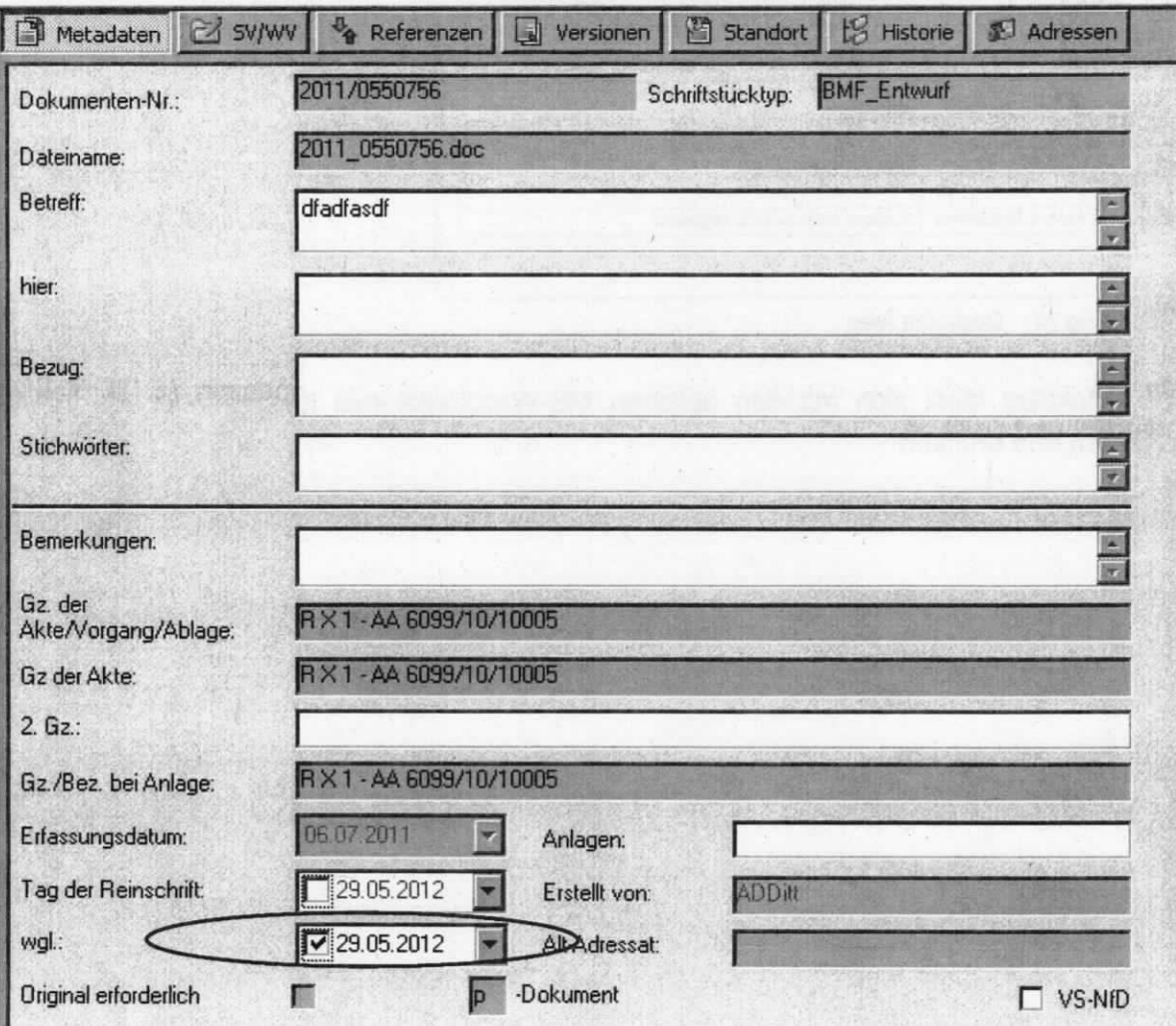

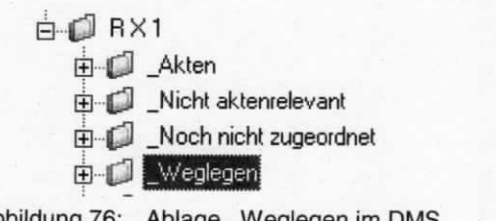

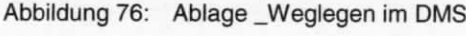

Abbildung 75: Weglegen-Markierung in der Metadatenmaske

# 13 Abbildungsverzeichnis

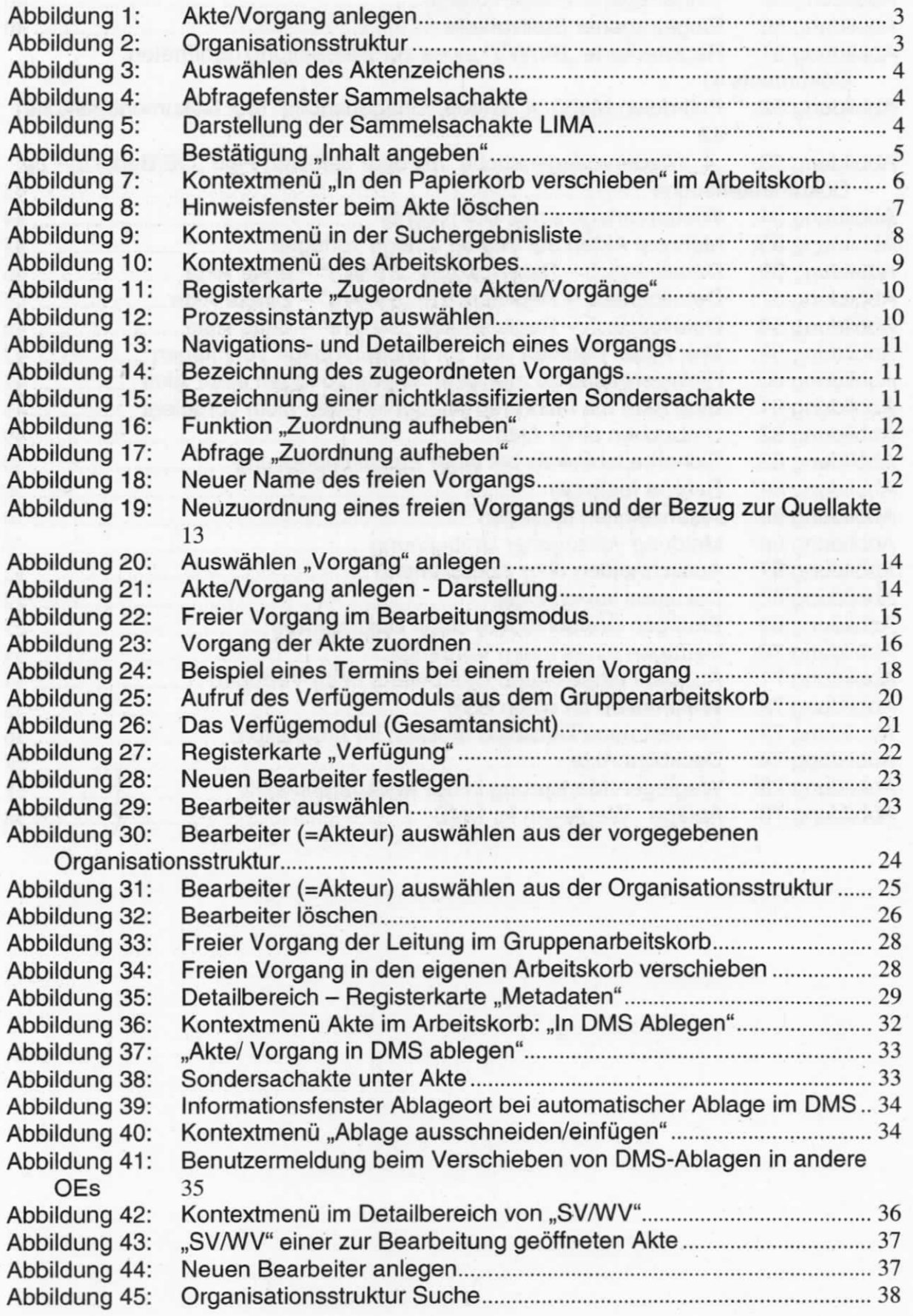

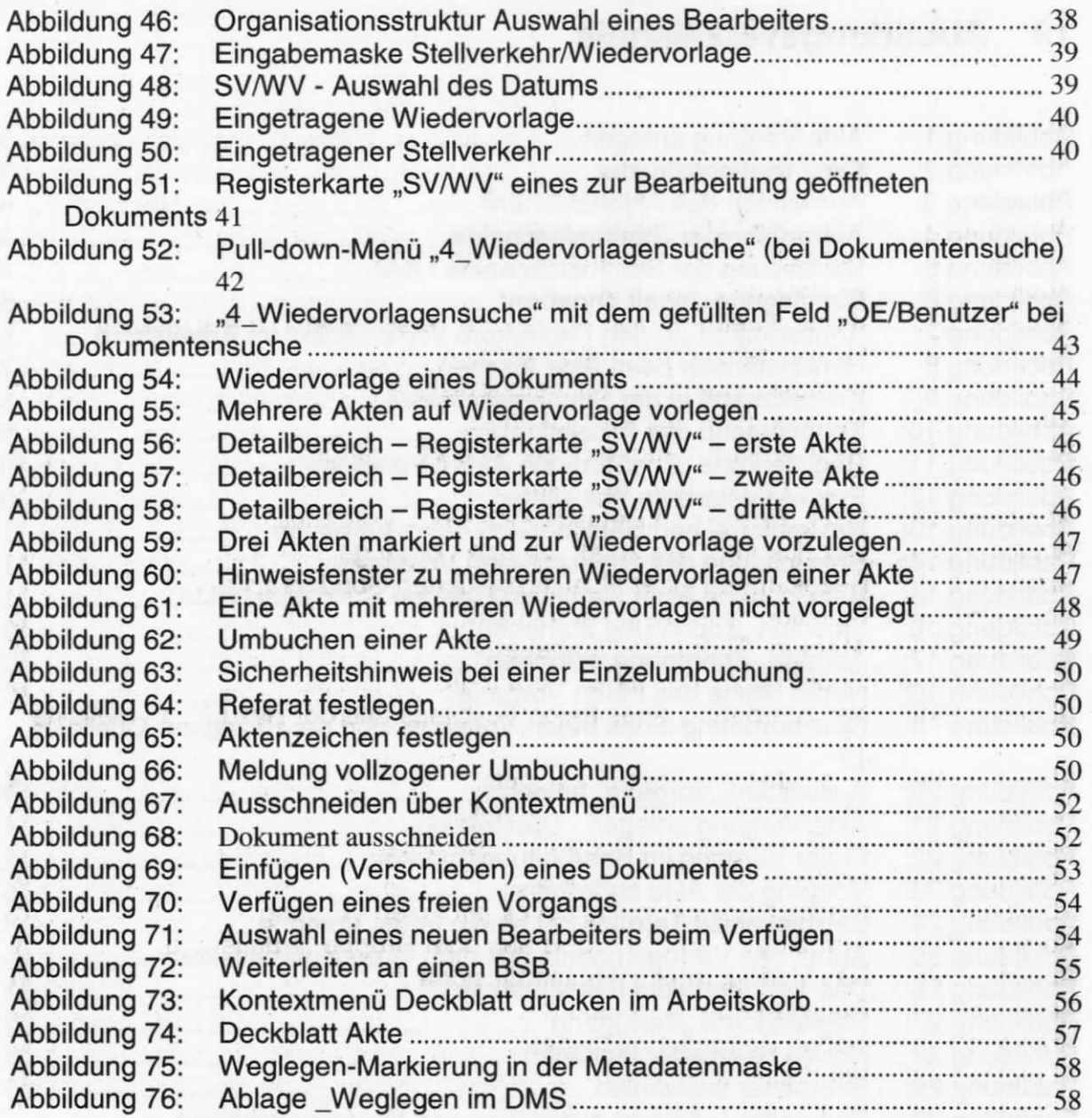